# Dell™ Inspiron™ Краткий справочник

Модель: DCMF

### Примечания, замечания и предупреждения

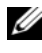

ПРИМЕЧАНИЕ. Содержит важную информацию, которая помогает более эффективно работать с компьютером.

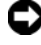

ВНИМАНИЕ. Указывает на опасность повреждения оборудования или потери данных и объясняет, как этого избежать.

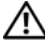

ПРЕДУПРЕЖДЕНИЕ. Указывает на потенциальную опасность повреждения имущества, получения травмы или угрозу для жизни.

#### —<br>Информация, содержащаяс:<br>© 2008 Dell Inc. Все права за<br>Воспроизваление метериалор Информация**,** содержащаяся в данном документе**,** может быть изменена без уведомления**. © 2008 Dell Inc.** Все права защищены**.**

Воспроизведениематериалов данного руководства в любойформе безписьменного разрешения Dell Inc. строго запрещается.

В данном тексте используются следующие товарные знаки: *Dell*, логотип *DELL*, *DellConnect*, *Inspiron* и *YOURS IS HERE* являются товарными знаками Dell Inc.; *Intel*, *Celeron*, *Core* и *Pentium* являются охраняемыми товарными знаками корпорации Intel Corporation; *AMD*, *AMD Athlon* и *Phenom* являются товарными знаками Advanced Micro Devices, Inc.; *HyperTransport* является лицензионным товарным знаком HyperTransport Technology Consortium; *Microsoft*, *Windows*, *Windows Vista* и кнопка *«*Пуск*» Windows Vista* являются товарными знаками либо охраняемыми товарными знаками корпорации Microsoft Corporation в США и/или других странах; *Bluetooth* является товарным знаком, принадлежащим Bluetooth SIG, Inc., и используется корпорацией Dell Inc. по лицензии; *Blu-ray Disc* является товарнымзнакомассоциации Blu-ray Disc Association.

В данном документе могут использоваться другие товарные знаки и торговые наименования для обозначения фирм, заявляющих на них права, или продукции таких фирм. Компания Dell Inc. не претендует на права собственности в отношении каких-либо товарных знаков и торговых наименований, кроме своих собственных.

Модель: DCMF

Июнь 2008 P/N MT479 Ред. A01

# Содержание

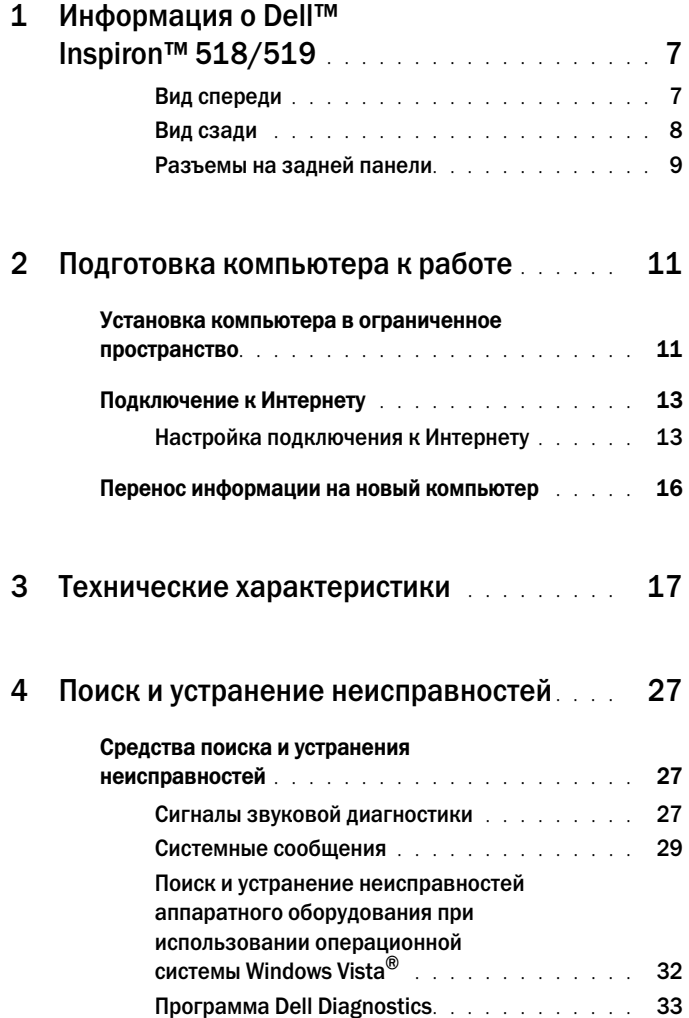

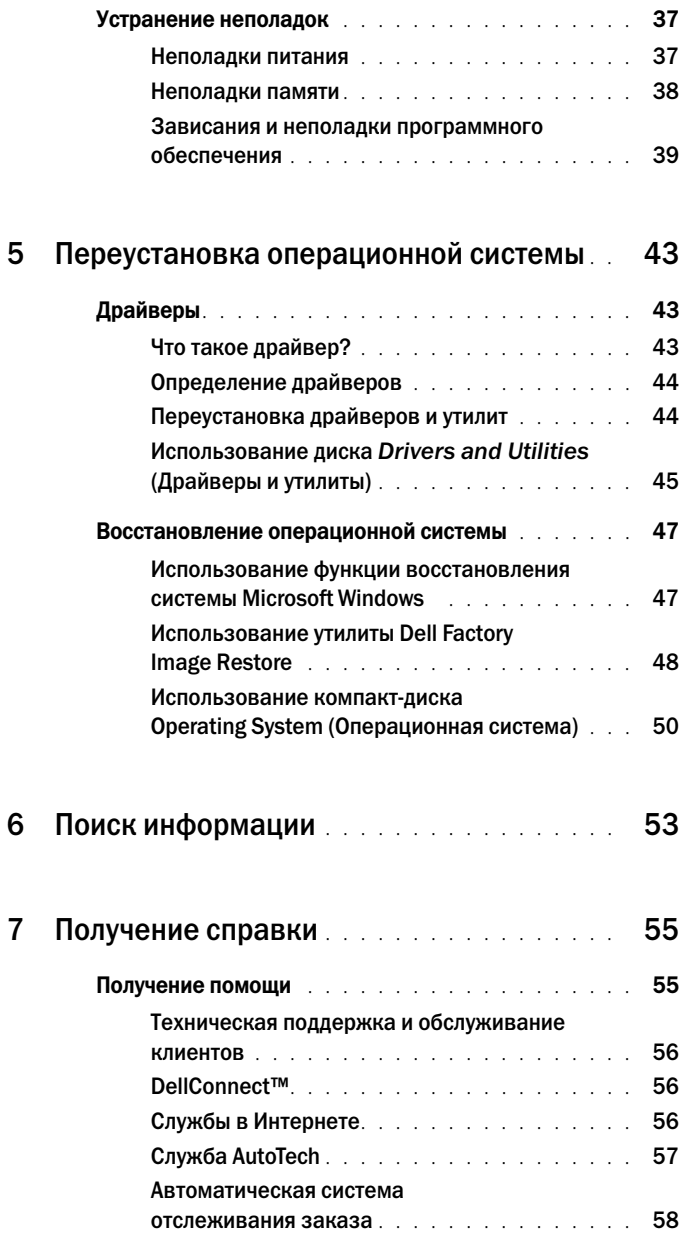

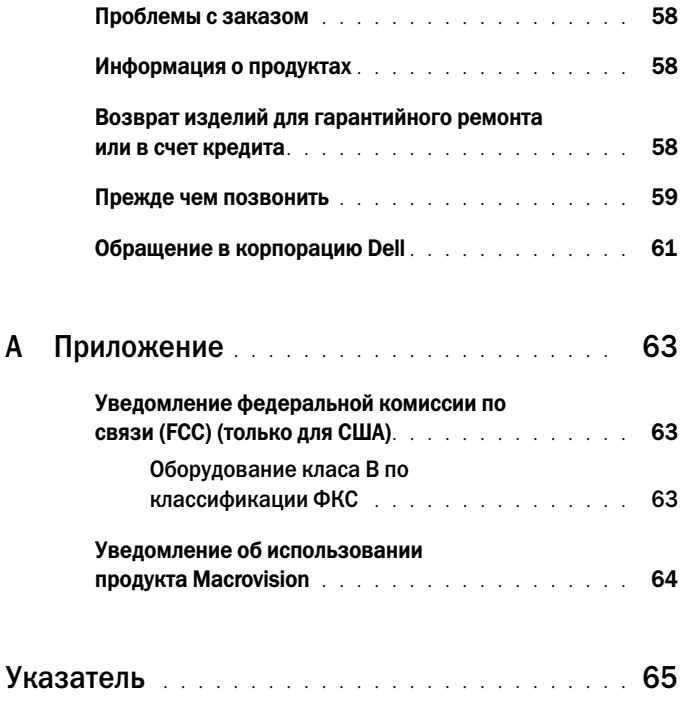

### Содержание

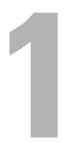

## <span id="page-6-0"></span>Информация о Dell™ Inspiron™ 518/519

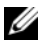

ПРИМЕЧАНИЕ. Для получения более подробной информации о портах и разъемах компьютера см. [«Технические характеристики» на стр. 17.](#page-16-1)

#### <span id="page-6-1"></span>Вид спереди

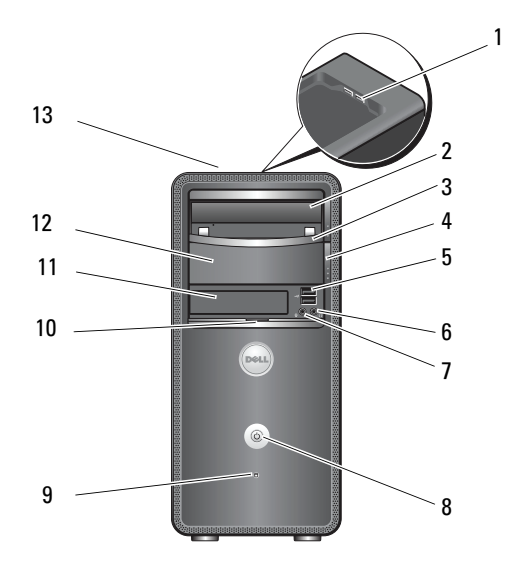

- 1 разъемы USB 2.0 (2) 2 оптический дисковод
- панель оптического дисковода 4 кнопка выдвижения оптического
- 
- разъем для микрофона 8 кнопка питания
- 
- 
- Метка производителя (расположена в передней верхней части корпуса)
- 
- дисковода
- разъемы USB 2.0 (2) 6 разъем для наушников
	-
- индикатор работы диска 10 ручка дверцы передней панели
- Устройство FlexBay 12 дополнительный отсек для оптического дисковода

#### <span id="page-7-0"></span>Вид сзади

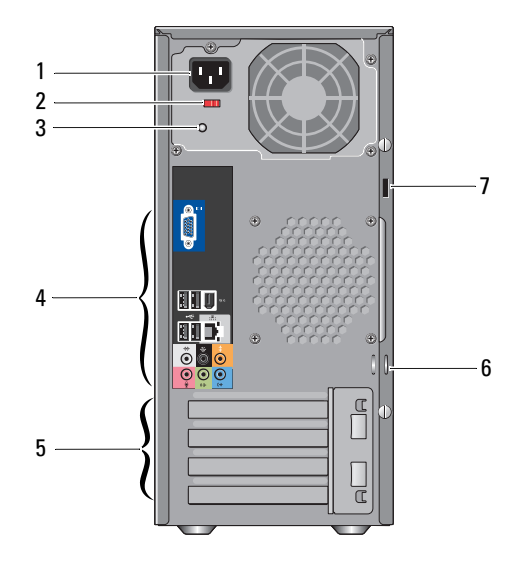

- 
- разъем питания 2 переключатель напряжения
- индикатор блока питания 4 разъемы на задней панели
- слоты плат расширения (4) 6 кольца для навесного замка
- гнездо защитного кабеля
- 

Информация о Dell™ Inspiron™ 518/519

#### <span id="page-8-0"></span>Разъемы на задней панели

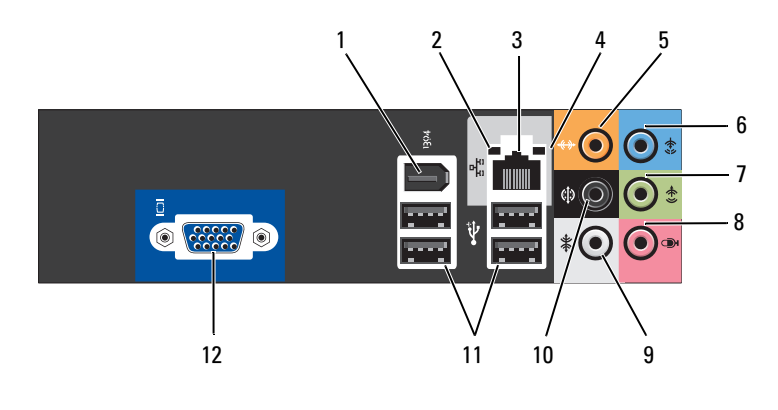

- 
- 
- 5 разъем центрального/низкочастотного динамика
- 7 разъем линейного выхода для передних левого и правого динамиков
- 9 разъем левого и правого боковых динамиков объемного звучания
- 11 разъемы USB 2.0 (4) 12 Видеоразъем VGA
- 1 Разъем IEEE 1394 2 индикатор состояния соединения
- 3 разъем сетевой платы 4 индикатор активности сети
	- 6 разъем линейного входа
	- 8 микрофон
	- 10 задний разъем объемного звучания, левый и правый каналы
	-

## <span id="page-10-0"></span>Подготовка компьютера к работе

### <span id="page-10-1"></span>Установка компьютера в ограниченное пространство

Установка компьютера в замкнутом пространстве может привести к ограничению притока воздуха, вызвать перегрев компьютера и повлиять на его работу. Следуйте приведенным ниже рекомендациям по установке компьютера в замкнутом пространстве:

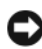

ВНИМАНИЕ. Рабочая температура, указанная в этом руководстве, отражает максимальную допустимую рабочую температуру окружающей среды. При установке компьютера в замкнутом пространстве необходимо учитывать температуру воздуха в помещении. Например, если температура воздуха в помещении 25°C (77°F), в зависимости от конфигурации компьютера, у вас есть температурный запас только 5—10°C (9—18°F) до того момента, когда ваш компьютер достигнет максимальной температуры. Сведения о технических характеристиках компьютера смотрите в разделе [«Технические](#page-16-1)  [характеристики» на стр. 17](#page-16-1).

- Для обеспечения соответствующей вентиляции компьютера минимальное свободное пространство до вентилируемых панелей корпуса должно составлять 10,2 см (4 дюйма).
- Если в ограниченном пространстве имеются дверцы, они должны обеспечивать прохождение не менее 30 процентов потока воздуха через данное ограниченное пространство (спереди и сзади).

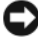

ВНИМАНИЕ. Не устанавливайте компьютер в замкнутое пространство, в котором отсутствует приток воздуха. Ограничение притока воздуха влияет на работу компьютера и может привести к его перегреву.

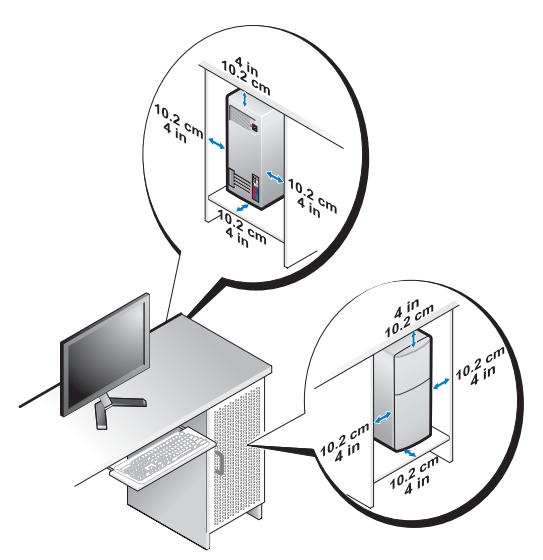

 Если компьютер устанавливается в угол рабочего стола или под стол, оставьте зазор не менее 5,1 см (2 дюйма) между задней панелью компьютера и стенкой (перегородкой), чтобы обеспечить приток воздуха, необходимый для надлежащей вентиляции.

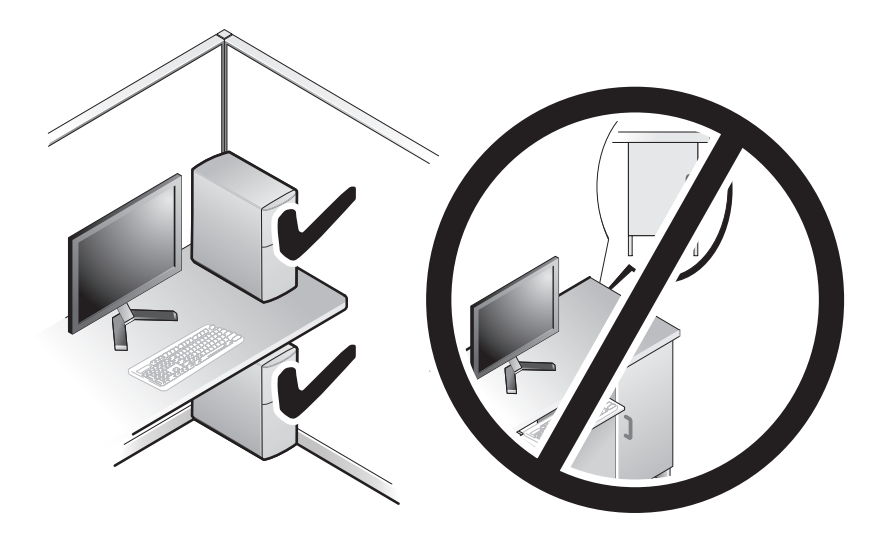

## <span id="page-12-3"></span><span id="page-12-2"></span><span id="page-12-0"></span>Подключение к Интернету

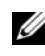

#### ПРИМЕЧАНИЕ. Поставщики услуг Интернета и предоставляемые ими услуги зависят от страны.

Для подключения к Интернету вам понадобятся модемное или сетевое подключение и поставщик услуг Интернета. Поставщик услуг Интернета может предложить один или несколько из перечисленных ниже вариантов подключения к Интернету. •

- DSL-соединения, предоставляющие высокоскоростной доступ к Интернету по имеющейся телефонной линии или сотовому подключению. DSL-подключение позволяет одновременное пользоваться услугами Интернета и использовать телефонную линию.
- Соединения через кабельный модем, предоставляющие высокоскоростной доступ к Интернету по локальному ТВ-кабелю.
- Спутниковое модемное подключение, которое обеспечивает высокоскоростной доступ в Интернет через систему спутникового телевидения.
- Подключения коммутируемого доступа, которые предоставляют доступ к Интернету по телефонной линии. Подключения коммутируемого доступа значительно медленнее, чем соединения через DSL и кабельный (или спутниковый) модемы.
- Подключение через беспроводную локальную сеть, которое обеспечивает доступ в Интернет за счет использования беспроводной технологи Bluetooth®.

Если используется подключение коммутируемого доступа, то прежде чем устанавливать соединение с Интернетом, подключите телефонный кабель к модемному разъему компьютера и телефонной розетке. Если используется подключение через DSL-модем, кабельный или спутниковый модем, обратитесь к поставщику услуг Интернета или оператору сети сотовой связи за инструкциями по их настройке.

#### <span id="page-12-4"></span><span id="page-12-1"></span>Настройка подключения к Интернету

Ниже описан порядок подключения к Интернету с помощью предоставленного ярлыка на рабочем столе для доступа к поставщику услуг Интернета.

- 1 Сохраните и закройте все открытые файлы, выйдите из всех открытых программ.
- 2 Дважды щелкните значок поставщика услуг Интернета на рабочем столе Microsoft® Windows®.
- 3 Для завершения установки следуйте инструкциям на экране.

Если на рабочем столе компьютера нет значка поставщика услуг Интернета или требуется установить подключение к Интернету через другого поставщика услуг Интернета, выполните действия в следующем разделе, относящемся к операционной системе, которая используется в вашем компьютере.

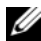

 $\mathbb Z$  ПРИМЕЧАНИЕ. При наличии неполадок, связанных с Интернетом, обратитесь к Руководству по технологии Dell. Если не удается подключиться к Интернету, однако ранее подключение выполнялось успешно, возможно, у поставщика услуг Интернета произошел сбой в обслуживании клиентов. Свяжитесь со своим поставщиком услуг Интернета и узнайте о состоянии услуг, или попробуйте подключиться позже.

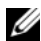

ПРИМЕЧАНИЕ. Подготовьте информацию поставщика услуг Интернета. Если у вас нет поставщика услуг Интернета, мастер подключения к Интернету поможет его выбрать.

- 1 Сохраните и закройте все открытые файлы, выйдите из всех открытых программ.
- 2 Нажмите в Windows Vista кнопку «Пуск»<sup>™</sup> + и выберите **Панель** управления.
- 3 В разделе Сетевые подключения и Интернет выберите Подключение к Интернету.

Откроется окно Подключение к Интернету.

- 4 Выберите Высокоскоростное **(**с **PPPoE)** или Коммутируемое, в зависимости от желаемого способа подключения. •
	- Выберите Высокоскоростное, если вы будете использовать подключение через DSL-модем, спутниковый модем, модем кабельного телевидения или беспроводную технологию Bluetooth.
	- Выберите Коммутируемое, если вы будете использовать коммутируемый модем или ISDN.

ПРИМЕЧАНИЕ. Если вы не знаете, какой тип подключения выбрать, нажмите Help me choose (Помощь в выборе) или обратитесь к своему поставщику услуг Интернета.

- 5 Чтобы завершить создание подключения, следуйте инструкциям на экране и воспользуйтесь информацией по настройке, предоставленной поставщиком услуг Интернета.
- 6 Сохраните и закройте все открытые файлы, выйдите из всех открытых программ.
- 7 Нажмите в Windows Vista кнопку «Пуск» **В и выберите Панель** управления.
- 8 В разделе Сетевые подключения и Интернет выберите Подключение к Интернету.

Откроется окно Подключение к Интернету.

- 9 Выберите Высокоскоростное **(**с **PPPoE)** или Коммутируемое, в зависимости от желаемого способа подключения. •
	- Выберите Высокоскоростное, если вы будете использовать подключение через DSL-модем, спутниковый модем, модем кабельного телевидения или беспроводную технологию Bluetooth.
	- • Выберите Коммутируемое, если вы будете использовать коммутируемый модем или ISDN.

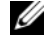

- ПРИМЕЧАНИЕ. Если вы не знаете, какой тип подключения выбрать, нажмите Help me choose (Помощь в выборе) или обратитесь к своему поставщику услуг Интернета.
- 10 Чтобы завершить создание подключения, следуйте инструкциям на экране и воспользуйтесь информацией по настройке, предоставленной поставщиком услуг Интернета.

## <span id="page-15-1"></span><span id="page-15-0"></span>Перенос информации на новый компьютер

Для упрощения переноса файлов и других данных с одного компьютера на другой (например, с исходного компьютера на новый компьютер) можно использовать мастера, входящие в состав операционной системы. Для переноса данных на новый компьютер с помощью мастера Windows  $V<sub>ista</sub>®$ .

- **1** Нажмите в Windows Vista кнопку «Пуск»  $\bigoplus$ , а затем нажмите Перенос файлов и параметров→ Запуск средств переноса данных **Windows**.
- 2 В диалоговом окне Контроль учетных записей пользователей нажмите кнопку Продолжить.
- 3 Щелкните Начать новый перенос или Продолжить выполнение переноса.

Следуйте инструкциям, выводимым на экран Мастером переноса данных **Windows**.

## <span id="page-16-1"></span><span id="page-16-0"></span>Технические характеристики

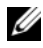

ПРИМЕЧАНИЕ. Предложения в разных регионах могут отличаться. Для просмотра дополнительной информации о конфигурации компьютера нажмите Пуск→ Справка и поддержка, а затем выберите нужный пункт для просмотра информации о компьютере

<span id="page-16-2"></span>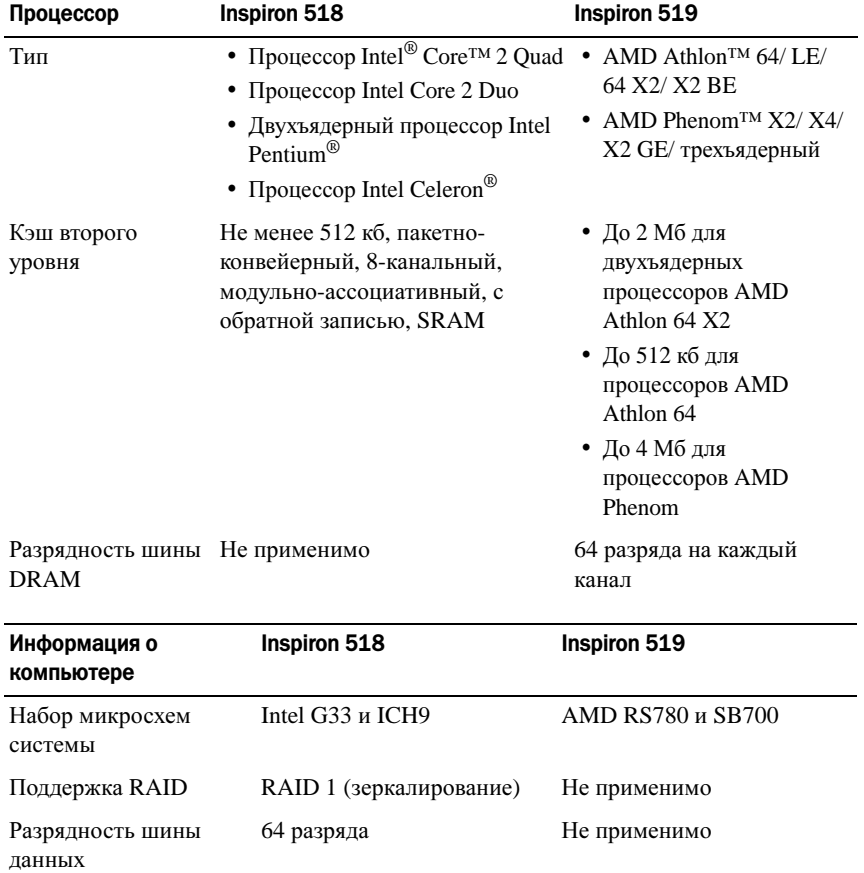

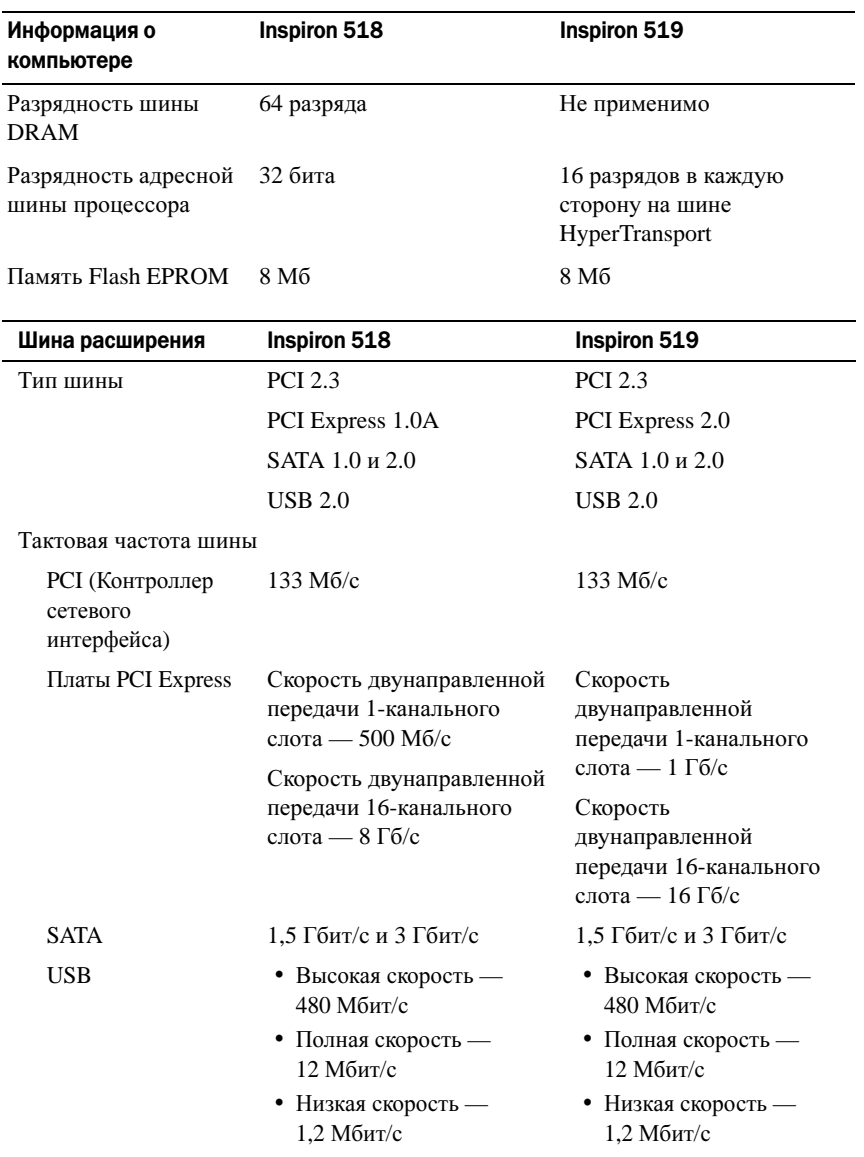

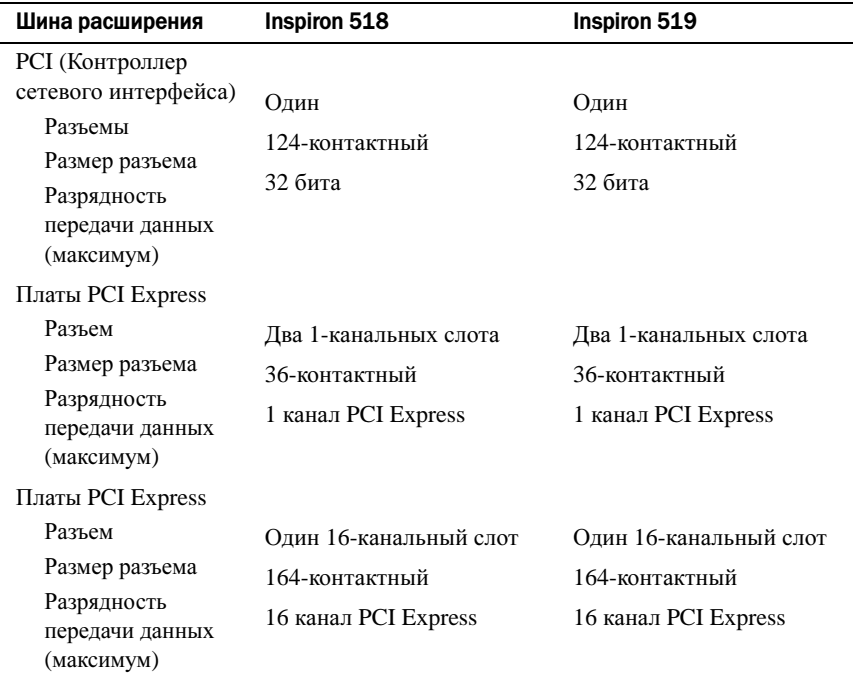

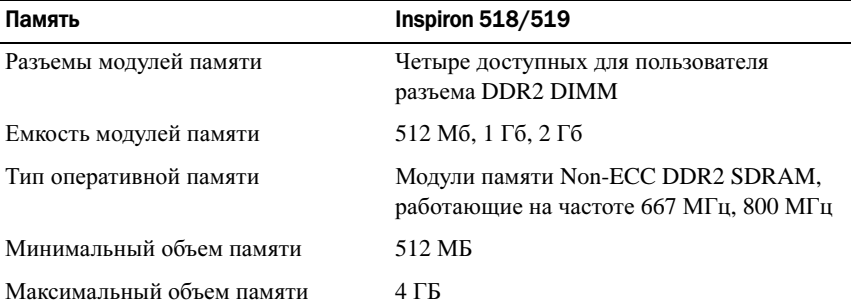

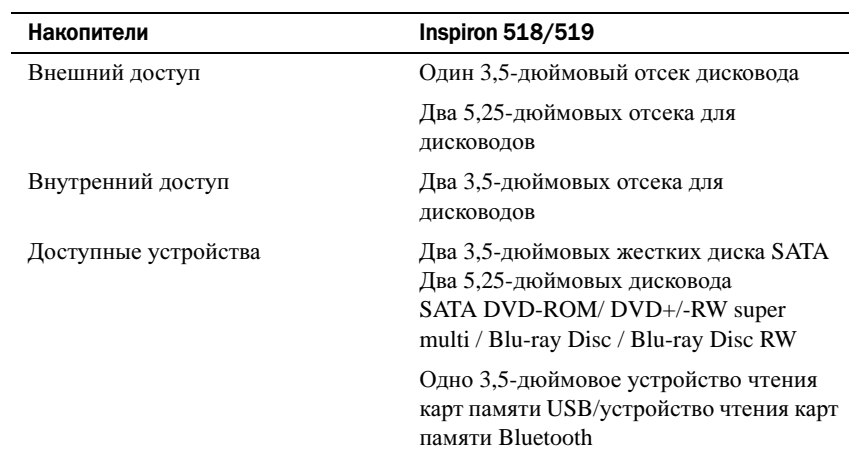

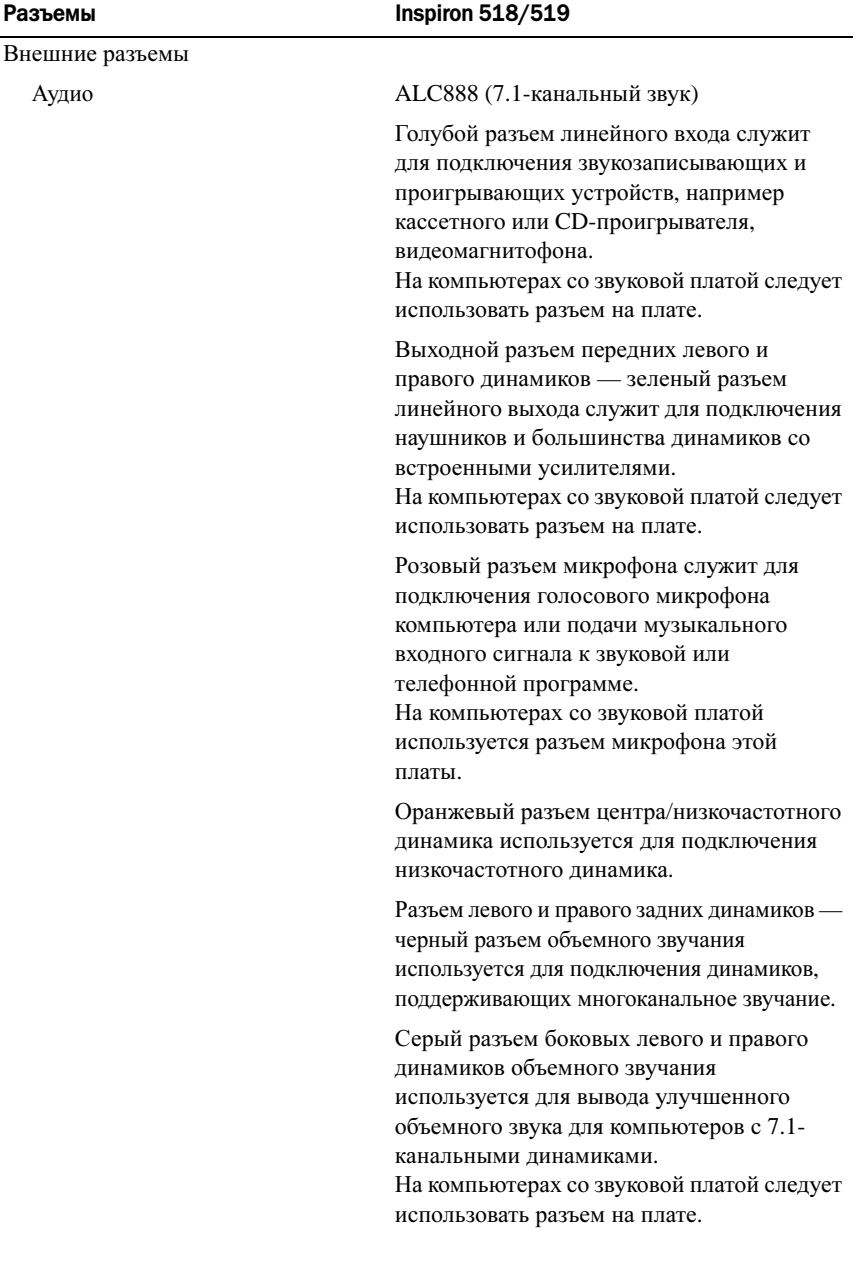

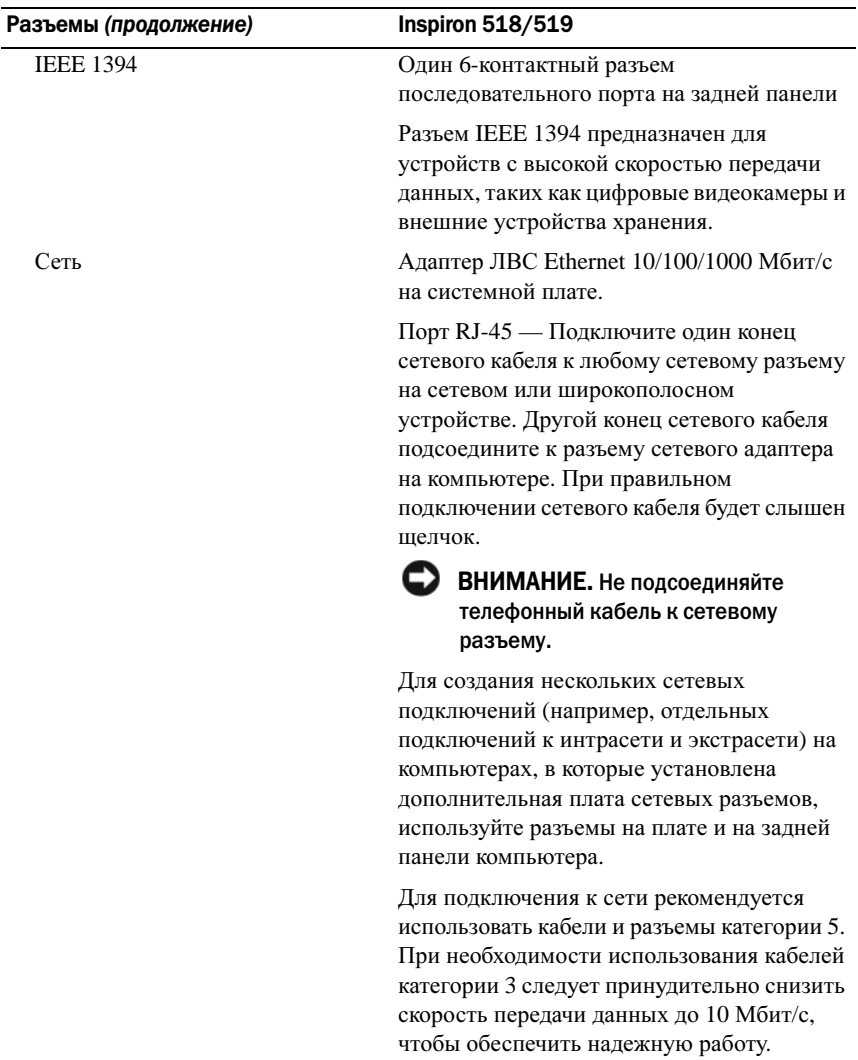

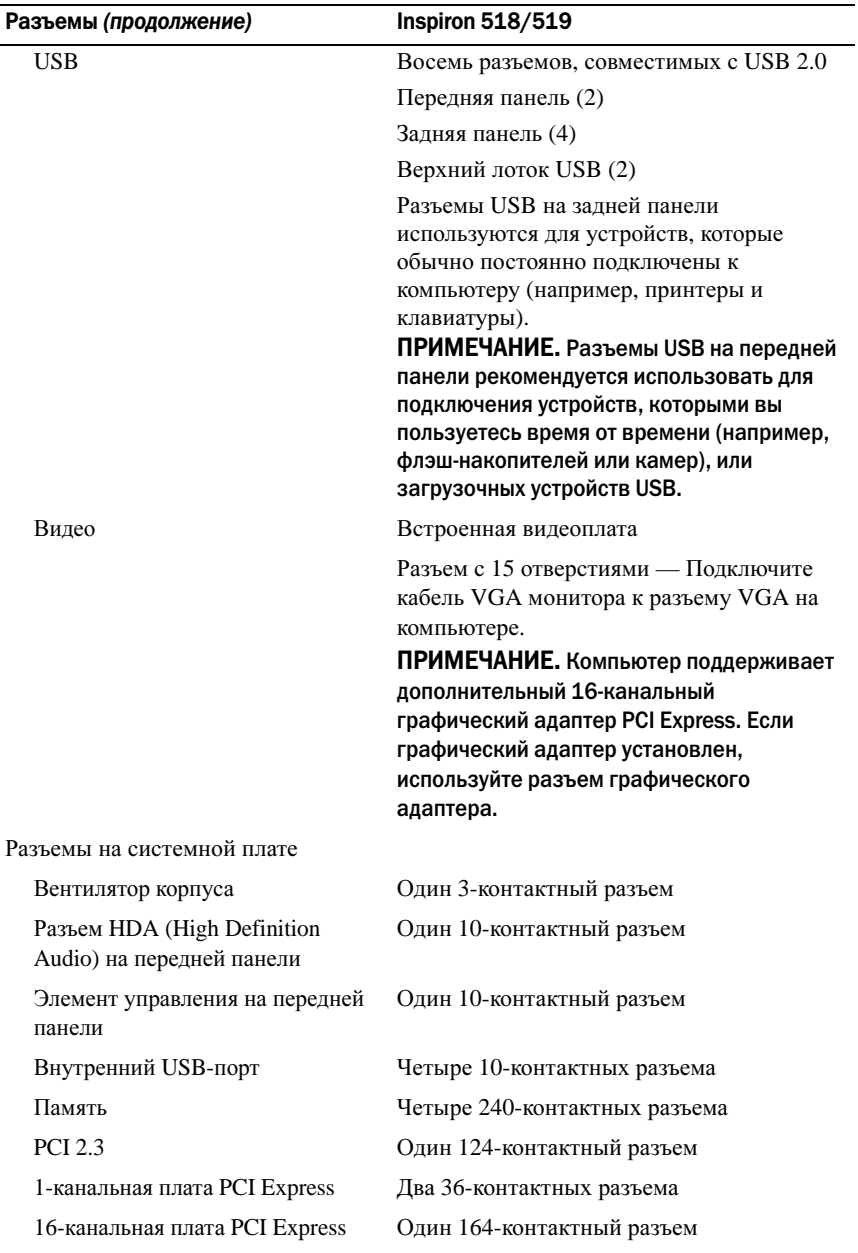

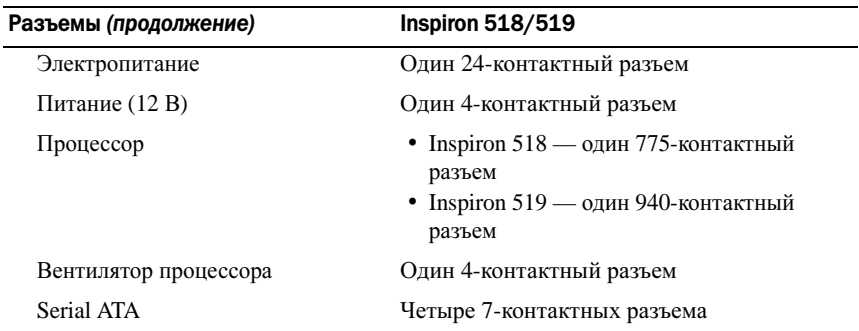

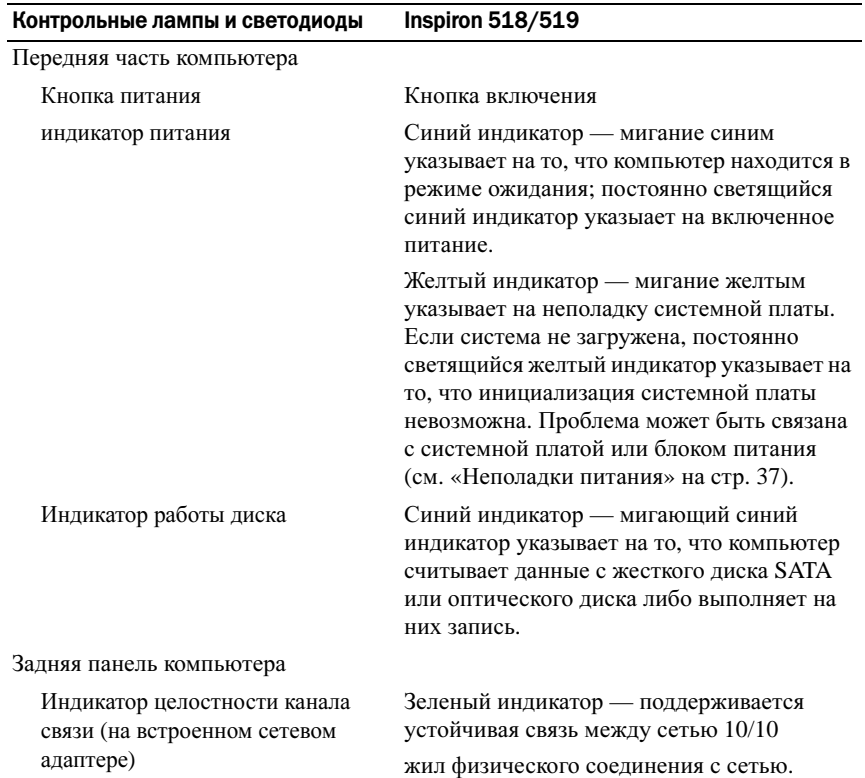

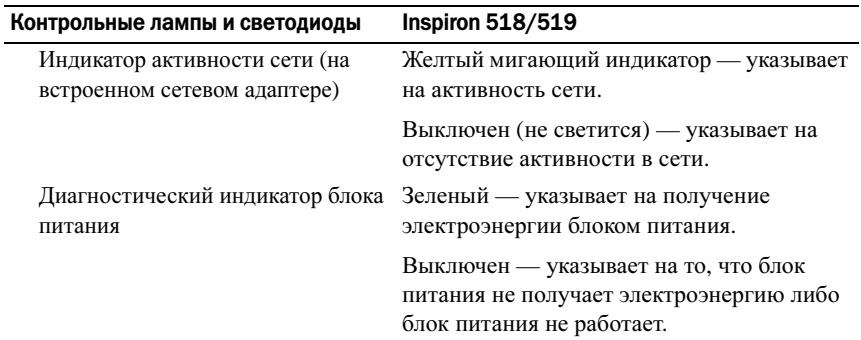

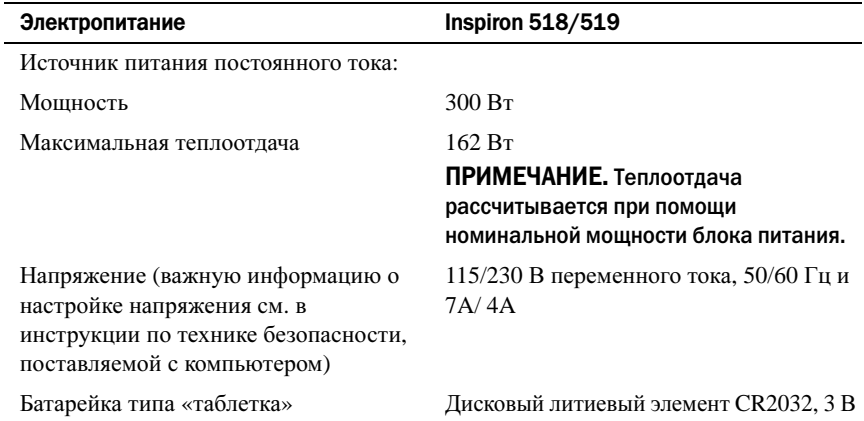

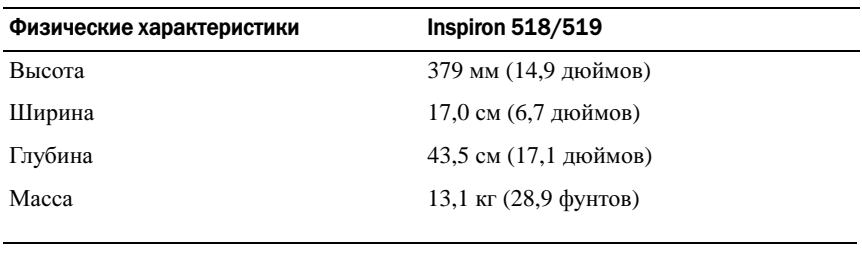

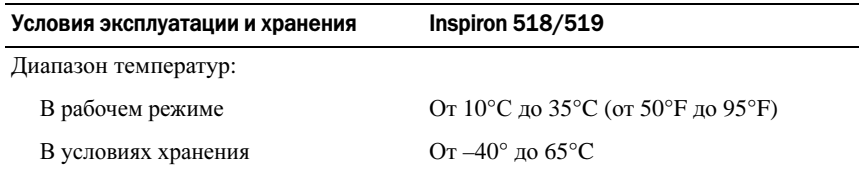

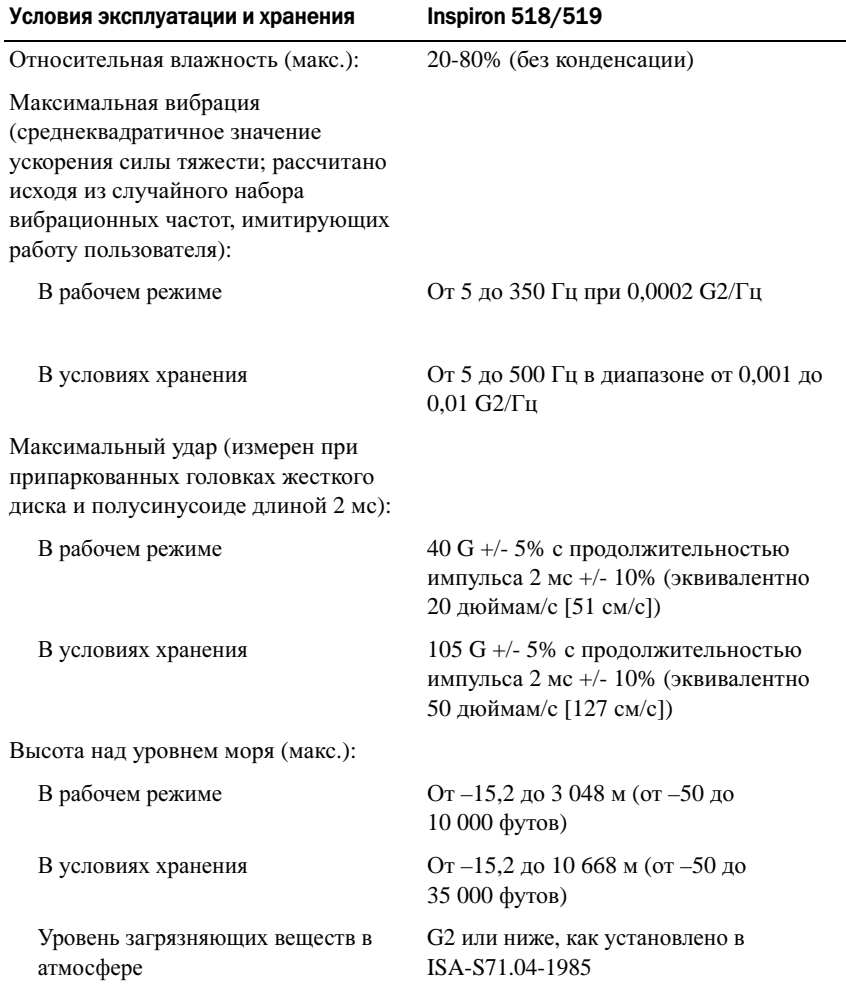

# <span id="page-26-0"></span>Поиск и устранение неисправностей

ПРЕДУПРЕЖДЕНИЕ. Во избежание риска поражения электрическим током, получения травм от движущихся лопастей вентилятора или других неожиданных травм всегда отключайте компьютер от электрической розетки, прежде чем открывать крышку.

### <span id="page-26-1"></span>Средства поиска и устранения неисправностей

Приведенные ниже советы помогут в устранении неполадок компьютера. •

- Если перед возникновением неполадки был добавлен или удален какойлибо компонент, проанализируйте процесс установки и убедитесь, что компонент установлен правильно.
- Если не работает какое-то периферийное устройство, проверьте правильность его подключения.
- Если на экран выводится какое-то сообщение об ошибке, запишите текст сообщения. Это сообщение может помочь специалистам службы поддержки диагностировать и устранить неполадку (или неполадки).
- Если сообщение об ошибке выводится на экран при работе в какой-либо программе, смотрите документацию на программу.
- 

 $\mathbb Z$  ПРИМЕЧАНИЕ. В этом документе описаны процедуры для вида Microsoft<sup>®</sup> Windows<sup>®</sup> по умолчанию. Они могут не действовать, если на компьютере Dell™ выбран классический вид Windows.

#### <span id="page-26-3"></span><span id="page-26-2"></span>Сигналы звуковой диагностики

Если во время загрузки на дисплее не отображаются сообщения об ошибках или неполадках, компьютер может сообщать о них посредством серий звуковых сигналов. Такая серия звуковых сигналов, называемая сигналами звуковой диагностики, указывает на неполадку. Один из возможных сигналов звуковой диагностики состоит из повторения трех коротких звуковых сигналов. Этот сигнал звуковой диагностики указывает на возможную неисправность системной платы.

Если во время запуска компьютер выдает звуковые сигналы:

- 1 запишите звуковой код;
- 2 запустите утилиту Dell Diagnostics для выявления более серьезной причины (см. «Программа [Dell Diagnostics»](#page-32-0) на стр. 33).

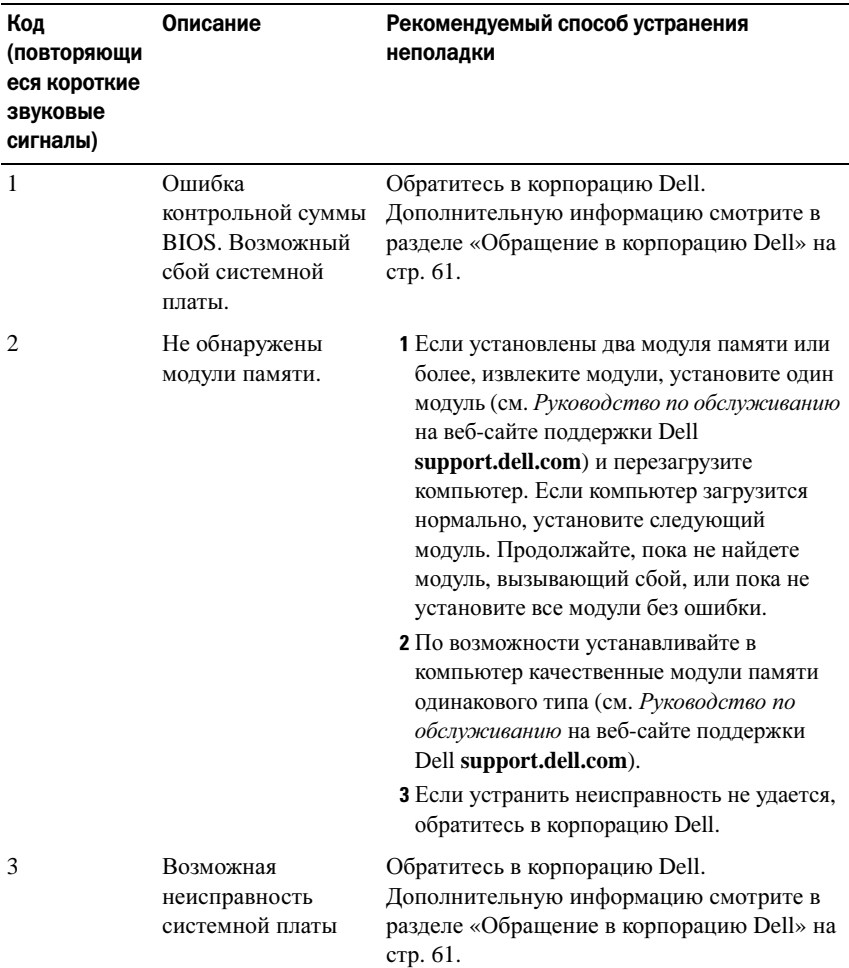

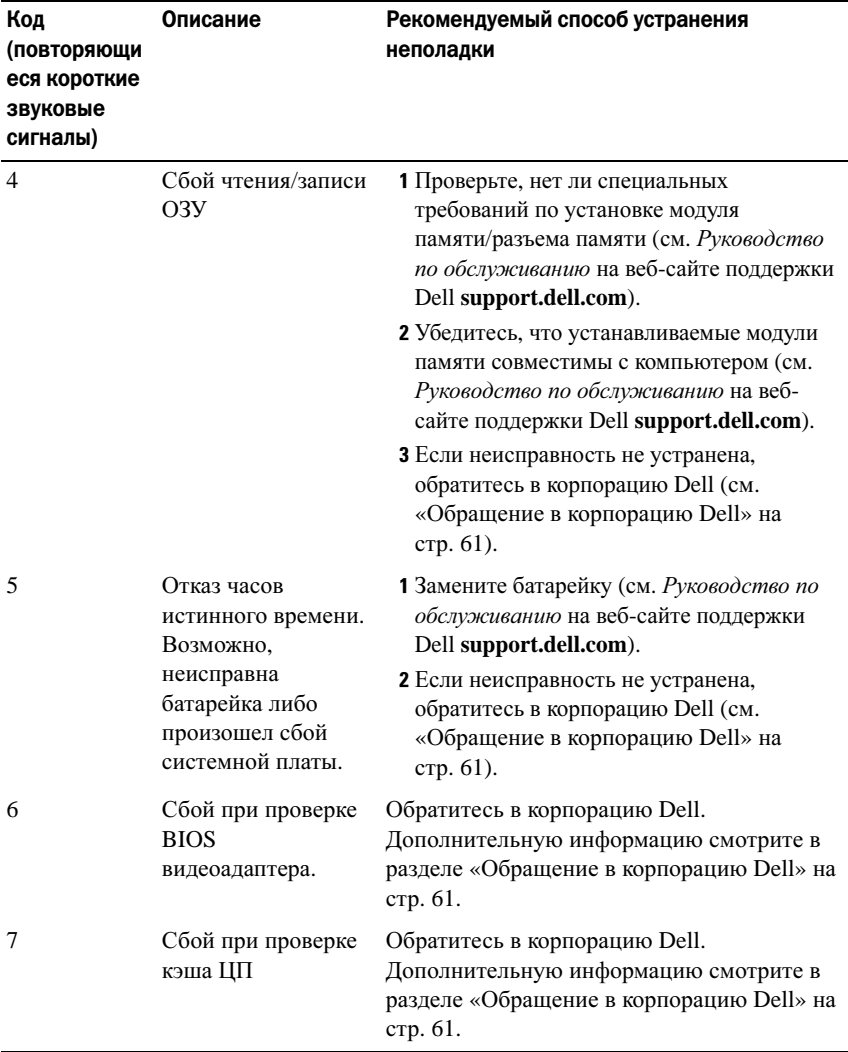

#### <span id="page-28-0"></span>Системные сообщения

 $\mathbb Z$  ПРИМЕЧАНИЕ. Если какого-либо полученного сообщения нет в таблице, обратитесь к документации по операционной системе или программе, которая работала в момент его появления.

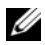

ПРИМЕЧАНИЕ. Сведения о снятии и установке деталей см. в Руководстве по обслуживанию на веб-сайте поддержки Dell support.dell.com.

Ошибка подключения кабеля 1394. Возможное отсоединение кабеля IEEE 1394. Проверьте, не отсоединился ли кабель.

ALERT! PREVIOUS ATTEMPTS AT BOOTING THIS SYSTEM HAVE FAILED AT CHECKPOINT [NNNN]. FOR HELP IN RESOLVING THIS PROBLEM. PLEASE NOTE THIS CHECKPOINT AND CONTACT DELL TECHNICAL SUPPORT (Внимание! Во время предыдущих загрузок системы происходил сбой в контрольной точке [nnnn]. Для устранения этой неполадки запишите эту контрольную точку и обратитесь в службу технической поддержки корпорации Dell). Не удалось завершить процедуру загрузки компьютера три раза подряд из-за одинаковой ошибки (информацию о получении помощи смотрите в разделе «Обращение в [корпорацию](#page-60-1) Dell» на стр. 61).

#### CMOS CHECKSUM ERROR (Ошибка контрольной суммы CMOS).

Возможно, произошел сбой системной платы либо заряд батарейки часов реального времени на исходе. Замените батарейку. См. Руководство по обслуживанию на веб-сайте поддержки Dell **support.dell.com** или см. «Обращение в [корпорацию](#page-60-1) Dell» на стр. 61 для получения вспомогательной информации.

CPU FAN FAILURE (Отказ вентилятора ЦП). Отказ вентилятора ЦП. Замените вентилятор ЦП.

DISKETTE READ FAILURE (Ошибка чтения дискеты). Возможно, неисправен гибкий диск или не подсоединен кабель. Замените гибкий диск или проверьте, не отсоединился ли кабель.

Ошибка подключения переднего кабеля ввода-вывода. Возможно, не подсоединен кабель ввода-вывода на передней панели.

Ошибка подключения переднего кабеля USB. Возможно, отсоединился кабель, подключающий порты USB на передней панели вводавывода системной платы.

HARD-DISK DRIVE FAILURE (Отказ жесткого диска). Возможная ошибка жесткого диска во время самотестирования при включении питания (POST). Проверьте кабели/переставьте жесткие диски или см. «[Обращение](#page-60-1) в [корпорацию](#page-60-1) Dell» на стр. 61 для получения вспомогательной информации.

#### HARD-DISK DRIVE READ FAILURE (Ошибка чтения с жесткого диска).

Возможная ошибка жесткого диска при проверке жесткого диска (обратитесь к разделу «Обращение в [корпорацию](#page-60-1) Dell» на стр. 61 за помощью).

KEYBOARD FAILURE (Отказ клавиатуры). Отказ клавиатуры или отсоединение кабеля клавиатуры.

#### NO BOOT DEVICE AVAILABLE (Нет загрузочных устройств). Нет

загрузочного раздела на жестком диске или нет загрузочного носителя в оптическом дисководе, либо отсоединен кабель жесткого диска/оптического дисковода, либо загрузочное устройство не существует. •

- Если загрузочным устройством является оптический дисковод, убедитесь, что загрузочный диск находится в дисководе.
- Если загрузочным устройством является жесткий диск, он должен быть правильно установлен и разбит на разделы как загрузочное устройство.
- Войдите в программу настройки системы и убедитесь, что информация о последовательности загрузки правильная.

#### NO TIMER TICK INTERRUPT (Отсутствует прерывание от таймера).

Возможны неисправность микросхемы на системной плате или отказ системной платы.

NOTICE - HARD DRIVE SELF MONITORING SYSTEM HAS REPORTED THAT A PARAMETER HAS EXCEEDED ITS NORMAL OPERATING RANGE. DELL RECOMMENDS THAT YOU BACK UP YOUR DATA REGULARLY. ВНИМАНИЕ! СИСТЕМОЙ САМОКОНТРОЛЯ жесткого диска обнаружен выход параметра за пределы обычного рабочего диапазона. Корпорация Dell рекомендует регулярно выполнять резервное копирование данных. Параметр, выходящий за пределы диапазона, может свидетельствовать (но не обязательно свидетельствует) о потенциальной неисправности жесткого диска. Ошибка технологии самоконтроля, анализа и отчетности (S.M.A.R.T.). Возможный отказ жесткого диска. Данную функцию можно включить или отключить в настройке базовой системы ввода-вывода (BIOS).

<span id="page-31-1"></span>TOP USB CABLE CONNECTION FAILURE (Ошибка подключения верхнего кабеля USB). Возможно, отсоединился кабель USB, подключающий порты верхнего лотка USB к системной плате.

#### USB OVER CURRENT ERROR (Ошибка перегрузки устройства USB).

Отсоедините устройство USB. Используйте внешний источник питания для устройства USB.

WARNING: SYSTEM FAN FAILURE, PLEASE CONTACT DELL TECHNICAL SUPPORT IMMEDIATELY (Предупреждение: отказ системного вентилятора, немедленно обратитесь в службу технической поддержки Dell).

<span id="page-31-2"></span>Отказ системного вентилятора. Замените системный вентилятор.

#### <span id="page-31-0"></span>Поиск и устранение неисправностей аппаратного оборудования при использовании операционной системы Windows Vista*®*

Если во время запуска операционной системы не обнаружено или обнаружено, но неправильно конфигурировано какое-либо устройство, то для устранения ошибок несовместимости можно использовать средство устранения неполадок оборудования.

Чтобы запустить средство устранения неполадок, выполните следующие действия.

1 Нажмите в Windows Vista кнопку «Пуск» **В и выберите Справка и** поддержка.

2 Введите в поле поиска hardware troubleshooter (устранение неполадок оборудования) и нажмите клавишу <Enter>, чтобы запустить поиск.

В результатах поиска выберите пункт, точнее всего описывающий неполадку, и выполните остальные шаги по ее поиску и устранению.

#### <span id="page-32-1"></span><span id="page-32-0"></span>Программа Dell Diagnostics

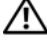

<span id="page-32-3"></span>ПРЕДУПРЕЖДЕНИЕ. Перед тем как приступить к выполнению операций данного раздела, выполните указания по безопасности, предоставляемые вместе с компьютером.

#### Когда использовать программу Dell Diagnostics

При возникновении неполадок компьютера выполните проверки, описанные в разделе «Зависания и неполадки [программного](#page-38-0) обеспечения» на стр. 39, и запустите программу Dell Diagnostics, прежде чем обращаться за консультацией в службу технической поддержки Dell.

Перед началом работы рекомендуется распечатать процедуры из этого раздела.

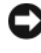

ВНИМАНИЕ. Программа Dell Diagnostics работает только на компьютерах марки Dell™.

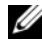

 $\mathscr{U}$  ПРИМЕЧАНИЕ. Диск Drivers and Utilities (Драйверы и утилиты) является дополнительным и может не поставляться с этим компьютером.

См. в разделе Настройка системы в Руководстве по обслуживанию сведения о конфигурации компьютера, убедитесь, что устройство, тестирование которого требуется провести, отображается в программе настройки системы и активно.

Запустите программу Dell Diagnostics с жесткого диска или диска *Drivers and Utilities* (Драйверы и утилиты).

#### <span id="page-32-2"></span>Запуск программы Dell Diagnostics с жесткого диска

Программа Dell Diagnostics находится в скрытом разделе с диагностической утилитой на жестком диске.

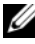

ПРИМЕЧАНИЕ. Если на дисплее компьютера отсутствует изображение, см. раздел [«Обращение в корпорацию Dell» на стр. 61](#page-60-1).

1 Убедитесь, что компьютер подключен к заведомо исправной электрической розетке.

- 2 Включите (или перезагрузите) компьютер.
- 3 Когда появится логотип DELL<sup>TM</sup>, сразу нажмите клавишу <F12>. Выберите пункт **Diagnostics** (Диагностика) в загрузочном меню и нажмите клавишу <Enter>.

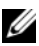

ПРИМЕЧАНИЕ. Если вы не успели нажать эту клавишу и появился логотип операционной системы, дождитесь появления рабочего стола Microsoft<sup>®</sup> Windows®, затем выключите компьютер и повторите попытку.

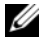

ПРИМЕЧАНИЕ. Если появится сообщение о том, что раздел с диагностической утилитой не был найден, запустите программу Dell Diagnostics с диска Drivers and Utilities (Драйверы и утилиты).

4 Нажмите любую клавишу, чтобы запустить программу Dell Diagnostics из раздела средств диагностики жесткого диска.

#### <span id="page-33-0"></span>Запуск программы Dell Diagnostics с диска Drivers and Utilities (Драйверы и утилиты)

- 1 Вставьте диск *Drivers and Utilities* (Драйверы и утилиты).
- 2 Выключите компьютер и снова его включите.

При появлении на экране логотипа DELL сразу нажмите клавишу  $\langle$ F12 $>$ 

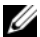

 $\mathbb Z$  ПРИМЕЧАНИЕ. Если вы не успели нажать эту клавишу и появился логотип операционной системы, дождитесь появления рабочего стола Microsoft<sup>®</sup> Windows®, затем выключите компьютер и повторите попытку.

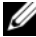

- ПРИМЕЧАНИЕ. Последующие шаги изменяют последовательность загрузки только на один раз. При следующем запуске компьютер загружается в соответствии с устройствами, указанными в программе настройки системы.
- 3 При появлении списка загрузочных устройств выделите **CD/DVD/CD-RW** и нажмите клавишу <Enter>.
- 4 В появившемся меню выберите пункт **Boot from CD-ROM** (Загрузка с компакт-диска) и нажмите клавишу <Enter>.
- 5 Введите 1, чтобы запустить меню компакт-диска, и нажмите клавишу <Enter> для продолжения.
- 6 В нумерованном списке выберите **Run the 32 Bit Dell Diagnostics** (Запуск 32-разрядной программы Dell Diagnostics). Если в списке имеется несколько версий, выберите подходящую для вашего компьютера.
- 7 Когда появится **Main Menu** (Главное меню) программы Dell Diagnostics, выберите тест для запуска.

#### Главное меню программы Dell Diagnostics

1 После загрузки программы Dell Diagnostics и появления окна **Main Menu** (Главное меню) нажмите кнопку для выбора нужного параметра.

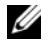

 $\mathbb Z$  ПРИМЕЧАНИЕ. Рекомендуется выбрать Test System (Проверка системы) для проведения полной проверки компьютера.

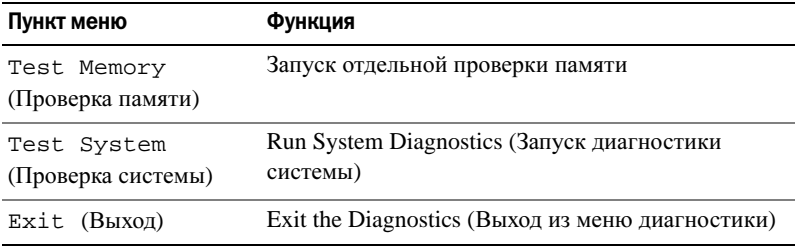

2 После выбора опции **Test System** (Тестирование системы) в главном меню появляется следующее меню:

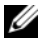

ПРИМЕЧАНИЕ. Для проведения более тщательной проверки устройств компьютера рекомендуется выбрать Extended Test (Расширенное тестирование) в нижеследующем меню.

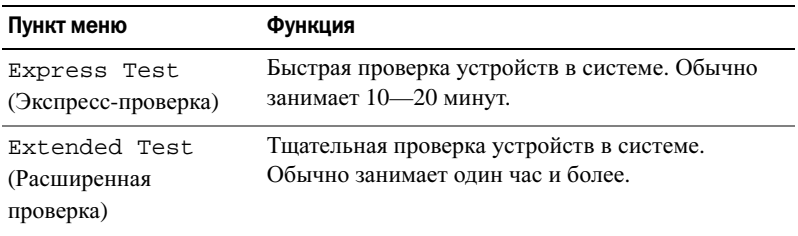

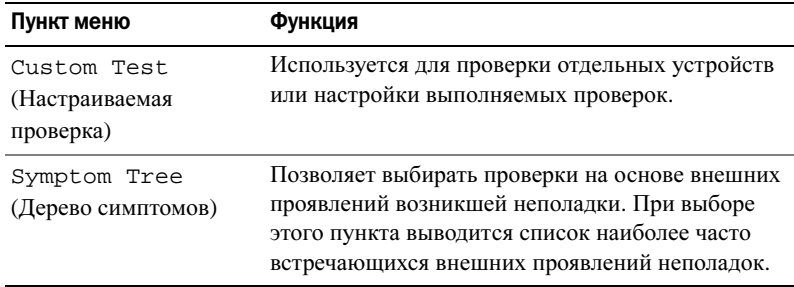

- 3 Если во время теста возникла проблема, появится сообщение с кодом ошибки и описанием проблемы. Запишите код ошибки и описание неполадки и обратитесь к «Обращение в [корпорацию](#page-60-1) Dell» на стр. 61.
	-

ПРИМЕЧАНИЕ. Метка производителя компьютера отображается в верхней части экрана каждой проверки. При обращении в корпорацию Dell служба технической поддержки потребует от вас указать метку производителя.

4 Если тест запущен с помощью параметров **Custom Test** (Настраиваемый тест) или Symptom Tree (Дерево симптомов), подробную информацию можно получить на соответствующих вкладках, описание которых приведено в следующей таблице.

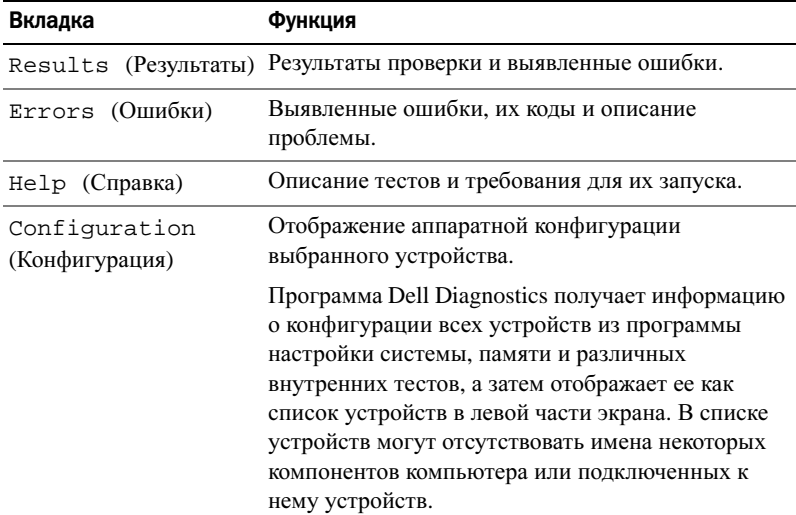

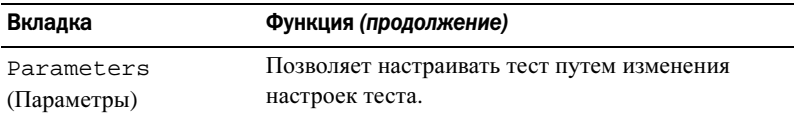

- 5 Когда все тесты выполнены, закройте окно теста, чтобы вернуться в **Main Menu** (Главное меню). Чтобы выйти из программы диагностики и перезагрузить компьютер, закройте окно **Main Menu** (Главное меню).
- 6 Извлеките диск *Drivers and Utilities* (Драйверы и утилиты) (если применимо).

### <span id="page-36-3"></span><span id="page-36-0"></span>Устранение неполадок

#### <span id="page-36-2"></span><span id="page-36-1"></span>Неполадки питания

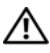

<span id="page-36-4"></span>ПРЕДУПРЕЖДЕНИЕ. Перед тем как приступить к выполнению операций данного раздела, выполните инструкции по технике безопасности, прилагаемые к компьютеру.

Если индикатор питания не горит. Компьютер выключен или не получает питание. •

- Повторно подсоедините кабель питания к разъему питания на задней панели компьютера и к электросети.
- Если компьютер подключен к сетевому фильтру, убедитесь, что сетевой фильтр подсоединен к электросети и включен. При проверке компьютера на включение также не пользуйтесь стабилизаторами, разветвителями и удлинителями.
- Убедитесь, что электрическая розетка исправна, проверив ее при помощи другого устройства, например светильника.

#### Если индикатор питания постоянно светится синим или белым, а компьютер не реагирует на действия пользователя. •

- Убедитесь, что дисплей подсоединен и включен. •
- Если дисплей подсоединен и питание включено, смотрите раздел «[Сигналы](#page-26-2) звуковой [диагностики](#page-26-2)» на стр. 27.

#### Если индикатор питания мигает синим или белым светом.

Компьютер находится в ждущем режиме. Для возобновления нормальной работы нажмите любую клавишу на клавиатуре, переместите мышь или нажмите кнопку питания.

Если индикатор питания светится желтым светом. Неполадка с питанием или неисправность внутреннего устройства. •

- Убедитесь, что разъем питания на 12 В (12V) надежно подключен к системной плате (см. Руководство по обслуживанию на веб-сайте поддержки Dell **support.dell.com**).
- Убедитесь, что основной кабель питания и кабель передней панели надежно подсоединены к системной плате(см. Руководство по обслуживанию на вебсайте поддержки Dell **support.dell.com**).

Если индикатор питания мигает желтым светом. На компьютер подается электропитание, устройство может быть неисправно или неправильно установлено. •

- Извлеките, а затем повторно установите модули памяти (см. Руководство по обслуживанию на веб-сайте поддержки Dell **support.dell.com**).
- Извлеките, а затем повторно установите все платы (см. Руководство по обслуживанию на веб-сайте поддержки Dell **support.dell.com**).
- Извлеките, а затем повторно установите графический адаптер, если применимо (см. Руководство по обслуживанию на веб-сайте поддержки Dell **support.dell.com**).

**Устраните помехи.** Возможными источниками помех являются:

- удлинительные кабели питания, клавиатуры и мыши; •
- подключение слишком большого количества устройств к одному сетевому фильтру;
- подключение нескольких сетевых фильтров к одной электрической розетке.

#### <span id="page-37-0"></span>Неполадки памяти

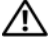

<span id="page-37-1"></span>ПРЕДУПРЕЖДЕНИЕ. Перед тем как приступить к выполнению операций данного раздела, выполните инструкции по технике безопасности, прилагаемые к компьютеру.

### Если выдается сообщение о недостаточной памяти. •

- Сохраните и закройте все открытые файлы и закройте все неиспользуемые программы, и посмотрите, помогло ли это решить проблему.
- Проверьте минимальные требования к памяти в документации по программе. При необходимости установите дополнительную память (См. Руководство по обслуживанию на веб-сайте поддержки Dell **support.dell.com**).
- Переустановите модули памяти (См. Руководство по обслуживанию на вебсайте поддержки Dell **support.dell.com**), обеспечив таким образом успешный обмен данными между компьютером и памятью.
- Запустите диагностическую программу Dell Diagnostics (смотрите раздел «Программа [Dell Diagnostics»](#page-32-0) на стр. 33).

### Если возникают другие проблемы с памятью. •

- Переустановите модули памяти (см. Руководство по обслуживанию на вебсайте поддержки Dell **support.dell.com**), обеспечив таким образом успешный обмен данными между компьютером и памятью.
- Обязательно придерживайтесь указаний по установке модулей памяти (см. Руководство по обслуживанию на веб-сайте поддержки Dell **support.dell.com**).
- Компьютер поддерживает память DDR2. Дополнительную информацию о типе памяти, поддерживаемом компьютером, смотрите в разделе «[Технические](#page-16-1) [характеристики](#page-16-1)» на стр. 17.
- <span id="page-38-2"></span> Запустите диагностическую программу Dell Diagnostics (смотрите раздел «Программа [Dell Diagnostics»](#page-32-0) на стр. 33).

#### <span id="page-38-0"></span>Зависания и неполадки программного обеспечения

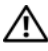

ПРЕДУПРЕЖДЕНИЕ. Перед тем как приступить к выполнению операций данного раздела, выполните инструкции по технике безопасности, прилагаемые к компьютеру.

#### <span id="page-38-1"></span>Компьютер не запускается

Убедитесь, что кабель питания надежно подсоединен к компьютеру и электрической розетке.

#### Компьютер не отвечает на запросы

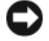

<span id="page-39-1"></span>ВНИМАНИЕ. Если вы не смогли завершить работу системы, данные могут быть потеряны.

Выключите компьютер. Если компьютер не реагирует на нажатие клавиш на клавиатуре или перемещение мыши, нажмите кнопку питания не менее чем на 8–10 секунд, пока компьютер не выключится. Затем перезагрузите компьютер.

#### Программа не отвечает на запросы

#### Завершите работу программы.

- <span id="page-39-3"></span>1 Нажмите одновременно клавиши <Ctrl> <Shift> <Esc>.
- 2 Выберите Приложения.
- 3 Выберите программу, не отвечающую на запросы.
- 4 Нажмите кнопку Снять задачу.

#### Неоднократное аварийное завершение программы

<span id="page-39-2"></span>ПРИМЕЧАНИЕ. Инструкции по установке программы обычно содержатся в документации к этой программе, на дискете или компакт-диске.

Прочитайте документацию по программе. При необходимости удалите программу и установите ее снова.

#### <span id="page-39-0"></span>Программа предназначена для более ранних версий операционной системы Microsoft<sup>®</sup> Windows<sup>®</sup>

#### Запустите мастер совместимости программ.

Мастер совместимости программ настраивает программу таким образом, чтобы она работала в среде, аналогичной операционным системам, отличным от Windows Vista.

1 Нажмите Пуск  $\bigoplus$   $\rightarrow$  Панель управления $\rightarrow$  Программы $\rightarrow$  Использование старых программ с этой версией **Windows**.

- 2 На экране приветствия нажмите кнопку Далее.
- 3 Следуйте инструкциям, отображаемым на экране.

#### Появляется сплошной синий экран

<span id="page-40-0"></span>Выключите компьютер. Если компьютер не реагирует на нажатие клавиш на клавиатуре или перемещение мыши, нажмите кнопку питания не менее чем на 8–10 секунд, пока компьютер не выключится. Затем перезагрузите компьютер.

#### Другие неполадки программ

#### <span id="page-40-1"></span>Прочитайте документацию по программе или обратитесь к разработчику за информацией по устранению неполадок. •

- Убедитесь, что программа совместима с операционной системой, установленной на компьютере.
- Убедитесь, что компьютер соответствует минимальным требованиям к оборудованию, необходимым для запуска программного обеспечения. Соответствующую информацию смотрите в документации по программе.
- Убедитесь, что программа правильно установлена и настроена. •
- Убедитесь, что драйверы устройств не конфликтуют с программой. •
- При необходимости удалите программу и установите ее снова.

#### Сразу же сделайте резервные копии файлов

#### Проверьте жесткий диск, гибкие диски и компакт-диски с помощью программы поиска вирусов

Сохраните и закройте все открытые файлы и программы, а затем завершите работу компьютера с помощью меню «Пуск»

# <span id="page-42-0"></span>Переустановка операционной системы

## <span id="page-42-3"></span><span id="page-42-1"></span>Драйверы

#### <span id="page-42-4"></span><span id="page-42-2"></span>Что такое драйвер?

Драйвер это программа, которая управляет устройством (принтером, мышью или клавиатурой). Драйверы необходимы для всех устройств.

Драйвер выполняет роль «переводчика» между устройством и программой, которая его использует. Каждое устройство имеет собственный набор команд, которые распознает только его драйвер.

На компьютере Dell™ уже установлены необходимые драйверы, и какаялибо дальнейшая установка или настройка не нужна.

ВНИМАНИЕ. На компакт-диске Drivers and Utilities (Драйверы и утилиты) могут находиться драйверы для операционных систем, которые не установлены на ваш компьютер. Убедитесь, что вы устанавливаете программное обеспечение, соответствующее вашей операционной системе.

Многие драйверы, например, для клавиатуры, входят в состав операционной системы Microsoft<sup>®</sup> Windows<sup>®</sup>. Установка драйверов может потребоваться в следующих случаях:

- Обновление операционной системы.
- Переустановка операционной системы.
- Подключение или установка нового устройства.

#### <span id="page-43-4"></span><span id="page-43-0"></span>Определение драйверов

Если возникли проблемы с каким-либо устройством, выясните, является ли их причиной драйвер, и, если необходимо, обновите его.

- **1** Нажмите в Windows Vista кнопку «Пуск»<sup>™ (+)</sup> и нажмите правой кнопкой мыши Компьютер.
- 2 Нажмите Свойства→ Диспетчер устройств.

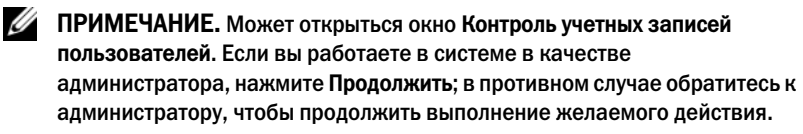

Прокрутите список устройств и посмотрите, нет ли в нем какого-либо конфликтующего устройства, помеченного желтым кружочком с восклицательным знаком [**!**].

Для устройства, помеченного таким значком конфликта, необходимо переустановить драйвер или установить новый (см. раздел «[Переустановка](#page-43-1) [драйверов](#page-43-1) и утилит» на стр. 44).

#### <span id="page-43-5"></span><span id="page-43-1"></span>Переустановка драйверов и утилит

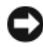

**Е ВНИМАНИЕ.** Одобренные драйверы для компьютеров Dell™ имеются на вебузле поддержки корпорации Dell support.dell.com и на диске Drivers and Utilities (Драйверы и утилиты). Если вы установите драйверы, полученные из других источников, компьютер может работать с ошибками.

#### <span id="page-43-3"></span><span id="page-43-2"></span>Использование Отката драйвера устройств Windows XP

Если после установки или обновления драйвера в работе компьютера наблюдаются сбои, воспользуйтесь имеющейся в Windows функцией отката драйверов устройств, чтобы вернуться к прежней версии драйвера.

- **1** Нажмите в Windows Vista кнопку «Пуск»  $\blacktriangledown$ , а затем щелкните правой кнопкой мыши Компьютер.
- 2 Нажмите Свойства→ Диспетчер устройств.

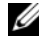

ПРИМЕЧАНИЕ. Может открыться окно Контроль учетных записей пользователей. Если вы работаете в системе в качестве администратора, нажмите Продолжить; в противном случае обратитесь к администратору, чтобы открыть Диспетчер устройств.

- 3 Щелкните правой кнопкой мыши устройство, для которого был установлен новый драйвер, и выберите Свойства.
- 4 Откройте вкладку Драйверы→ Откатить.

#### <span id="page-44-0"></span>Использование диска Drivers and Utilities (Драйверы и утилиты)

Если использование функций отката драйвера устройств или восстановления системы («[Восстановление](#page-46-0) операционной системы» на стр[. 47\)](#page-46-0) не устранит неполадки, переустановите драйвер с диска *Drivers and Utilities* (Драйверы и утилиты).

1 Вставьте диск *Drivers and Utilities* (Драйверы и утилиты), когда на мониторе отображается рабочий стол Windows.

Если вы впервые используете диск *Drivers and Utilities* (Драйверы и утилиты), перейдите к [шаг](#page-44-1) 2. В противном случае перейдите к [шаг](#page-44-2) 5.

- <span id="page-44-1"></span>2 После запуска программы установки диска *Drivers and Utilities*  (Драйверы и утилиты) следуйте указаниям на экране.
- 3 После появления окна **InstallShield Wizard Complete** (Завершение работы мастера установки) извлеките диск *Drivers and Utilities*  (Драйверы и утилиты) и нажмите **Finish** (Завершить) для перезагрузки компьютера.
- 4 После появления рабочего стола Windows повторно вставьте диск *Drivers and Utilities* (Драйверы и утилиты).
- <span id="page-44-2"></span>5 На экране **Welcome Dell System Owner** (Приветствуем владельца системы Dell) нажмите кнопку **Next** (Далее).
	- $\mathscr{U}$  ПРИМЕЧАНИЕ. Диск Drivers and Utilities (Драйверы и утилиты) показывает драйверы только для оборудования, которое было установлено в ваш компьютер. Если установлено дополнительное оборудование, драйверы для этого нового оборудования могут не отображаться на диске Drivers and Utilities (Драйверы и утилиты). Если эти драйверы не отображаются, выйдите из программы диска Drivers and Utilities (Драйверы и утилиты). За информацией относительно драйверов обращайтесь к документации, поставляемой вместе с устройством.

Появится сообщение о том, что диск *Drivers and Utilities* (Драйверы и утилиты) определяет аппаратное оборудование компьютера.

Драйверы, которые используются компьютером, автоматически отображаются в окне **My Drivers—The Drivers and Utilities media has identified these components in your system** (Мои драйверы—Диск Драйверы и утилиты идентифицировал эти компоненты в вашей системе).

6 Выберите драйвер, который вы хотите переустановить, и следуйте инструкциям на экране.

Если какого-то определенного драйвера нет в списке, значит этот драйвер не требуется вашей операционной системой.

#### Переустановка драйверов вручную

После извлечения файлов драйвера на жесткий диск, как описано в предыдущем разделе, выполните следующее.

- **1** Нажмите в Windows Vista кнопку «Пуск»  $\bigoplus$ , а затем щелкните правой кнопкой мыши Компьютер.
- 2 Нажмите Свойства→ Диспетчер устройств.

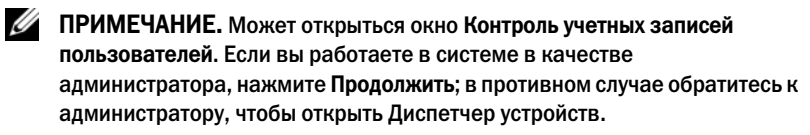

- 3 Дважды щелкните тип устройства, для которого вы устанавливаете драйвер (например, Звуковые устройства или Видеоустройства).
- 4 Дважды щелкните на названии устройства, для которого устанавливается драйвер.
- 5 Откройте вкладку Драйвер→ Обновить**...**→ Выполнить поиск драйверов на этом компьютере.
- 6 Нажмите кнопку Обзор, чтобы найти каталог, в который ранее были скопированы файлы драйвера.
- 7 При появлении соответствующего драйвера щелкните его имя, а затем нажмите **OK**→ Далее.
- 8 Нажмите кнопку Готово и перезагрузите компьютер.

## <span id="page-46-0"></span>Восстановление операционной системы

Ниже перечислены способы восстановления операционной системы.

- <span id="page-46-3"></span>• Функция восстановления системы возвращает операционную систему компьютера к предыдущему состоянию, не повреждая файлов данных. Используйте функцию восстановления системы как первоочередное средство восстановления операционной системы и сохранения файлов данных.
- Dell Factory Image Restore восстанавливает рабочее состояние жесткого диска на момент покупки компьютера. При использовании обоих способов полностью удаляются все данные на жестком диске, включая все приложения, установленные после покупки компьютера. Используйте утилиту восстановления Dell Factory Image Restore только в том случае, если проблему с операционной системой не удалось решить с помощью функции восстановления системы.
- При получении компакт-диска *Operating System* (Операционная система) вместе с компьютером его можно использовать для восстановления операционной системы. Вместе с тем, при использовании компакт-диска *Operating System* (Операционная система) также стираются все данные с жесткого диска. Используйте этот компакт-диск, только если не удалось устранить неполадки операционной системы с помощью функции восстановления системы.

#### <span id="page-46-1"></span>Использование функции восстановления системы MicrosoftWindows

Операционные системы Microsoft Windows имеют функцию восстановления системы, которая позволяет восстановить предыдущее состояние операционной системы компьютера (не затрагивая при этом файлы данных), если изменения в оборудовании, программном обеспечении или других параметрах системы нарушили стабильную работу компьютера. Все изменения, вносимые функцией восстановления системы, являются полностью обратимыми.

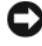

<span id="page-46-2"></span>ВНИМАНИЕ. Регулярно делайте резервные копии файлов данных. Функция восстановления системы не отслеживает изменения в файлах данных и не восстанавливает эти файлы.

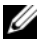

 $\mathbb Z$  ПРИМЕЧАНИЕ. В этом документе описаны процедуры для вида Windows по умолчанию. Они могут не работать, если на компьютере Dell™ был выбран классический вид Windows.

#### Запуск функции восстановления системы

- 1 Нажмите Пуск  $\bigoplus$
- 2 В поле поиска введите System Restore (восстановление системы) и нажмите клавишу <Enter>.
	-

ПРИМЕЧАНИЕ. Может открыться окно Контроль учетных записей пользователей. Если вы работаете в системе в качестве администратора, нажмите Продолжить; в противном случае обратитесь к администратору, чтобы продолжить работу.

3 Нажмите кнопку Далее и следуйте инструкциям на экране.

Если устранить неполадку с помощью функции восстановления системы не удастся, вы можете отменить последнее восстановление системы.

#### Отмена последнего восстановления системы

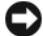

ВНИМАНИЕ. Перед отменой последнего восстановления системы сохраните и закройте все открытые файлы и выйдите из всех открытых программ. Не изменяйте, не открывайте и не удаляйте файлы и программы до завершения восстановления системы.

- 1 Нажмите Пуск
- 2 В поле поиска введите System Restore (восстановление системы) и нажмите клавишу <Enter>.
- 3 Выберите Отменить последнее восстановление и нажмите кнопку Далее.

#### <span id="page-47-0"></span>Использование утилиты Dell Factory Image Restore

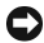

ВНИМАНИЕ. При использовании утилиты восстановления заводского образа диска Dell Factory Image Restore безвозвратно стираются все данные на жестком диске и удаляются все программы и драйверы, установленные после покупки компьютера. Если возможно, сделайте резервную копию данных перед использованием этих способов восстановления. Используйте утилиту восстановления Dell Factory Image Restore только в том случае, если проблему с операционной системой не удалось решить с помощью функции восстановления системы.

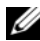

**ИЗ ПРИМЕЧАНИЕ.** Утилита Dell Factory Image Restore может быть недоступна в некоторых странах или на определенных компьютерах.

<span id="page-48-0"></span>Используйте утилиту Dell Factory Image Restore для восстановления операционной системы только в крайнем случае. Эти утилиты приводят жесткий диск в рабочее состояние на момент приобретения компьютера. Любые программы или файлы, добавленные после получения компьютера (включая файлы данных), безвозвратно удаляются с жесткого диска. Файлами данных являются документы, электронные таблицы, сообщения электронной почты, цифровые фотографии, музыкальные файлы и т.д. Если это возможно, перед использованием программы Factory Image Restore сделайте резервную копию всех данных.

#### утилита восстановления заводского образа диска

- 1 Включите компьютер. Когда на экране появится логотип Dell, несколько раз нажмите кнопку <F8>, чтобы открыть окно Vista Advanced Boot Options (Дополнительные опции загрузки Vista).
- 2 Выберите **Repair Your Computer** (Восстановление системы).

Откроется окно System Recovery Options (Параметры восстановления системы).

- 3 Выберите раскладку клавиатуры и нажмите **Next** (Далее).
- 4 Войдите в систему в качестве локального пользователя, чтобы иметь доступ к параметрам восстановления. Для доступа к командной строке введите administrator (администратор) в поле «Имя пользователя», а затем нажмите **OK**.
- 5 Нажмите **Dell Factory Image Restore**.

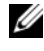

#### ПРИМЕЧАНИЕ. В зависимости от конфигурации компьютера, вам может понадобиться выбрать Dell Factory Tools, а затем Dell Factory Image Restore.

Появится экран приветствия утилиты восстановления заводского образа диска Dell Factory Image Restore.

6 Нажмите кнопку **Next** (Далее).

Откроется экран Confirm Data Deletion (Подтверждение удаления данных).

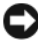

ВНИМАНИЕ. Если вы хотите отказаться от дальнейшей работы с утилитой восстановления Factory Image Restore, нажмите кнопку Cancel (Отмена).

7 Установите флажок для подтверждения своего желания продолжить переформатирование жесткого диска и восстановление системного программного обеспечения до заводского состояния, а затем нажмите кнопку **Next** (Далее).

Начнется процесс восстановления, который занимает приблизительно пять минут. Когда операционная система и программы, устанавливаемые на заводе, будут восстановлены до заводского состояния, появится соответствующее сообщение.

<span id="page-49-1"></span>8 Нажмите **Finish** (Готово) для перезагрузки системы.

#### <span id="page-49-0"></span>Использование компакт-диска Operating System (Операционная система)

#### Перед установкой

Если в целях устранения проблем с новыми драйверами требуется переустановить операционную систему Windows, сначала попробуйте использовать функцию отката драйвера устройства. Смотрите раздел «[Использование](#page-43-2) Отката драйвера устройств Windows XP» на стр. 44. Если с помощью отката драйверов устройств устранить неполадку не удается, используйте функцию восстановления системы для возвращения операционной системы в рабочее состояние, в котором она находилась до установки драйвера нового устройства. Смотрите раздел «[Использование](#page-46-1) функции [восстановления](#page-46-1) системы Microsoft Windows» на стр. 47.

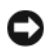

ВНИМАНИЕ. Перед установкой сделайте резервные копии всех файлов данных на основном жестком диске. При использовании стандартных конфигураций жестких дисков первичным жестким диском является тот, который компьютер обнаруживает первым.

Для переустановки Windows XP вам понадобятся следующие компактдиски:

- компакт-диск *Operating System* (Операционная система), предоставленный компанией Dell™;
- диск *Drivers and Utilities* (Драйверы и утилиты), предоставленный корпорацией Dell

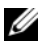

**ИЗ ПРИМЕЧАНИЕ.** Диск Dell Drivers and Utilities (Драйверы и утилиты) содержит драйверы, установленные во время сборки компьютера. Используйте диск Dell Drivers and Utilities (Драйверы и утилиты) для загрузки всех необходимых драйверов. В зависимости от региона, из которого был заказан компьютер, а также от того, был ли заказан диск, диски Dell Drivers and Utilities (Драйверы и утилиты) и Operating System (Операционная система) могут не поставляться с компьютером.

#### Переустановка Windows Vista*®*

Переустановка может занять 1-2 часа. После переустановки операционной системы необходимо будет также переустановить драйверы устройств, антивирусные и другие программы.

- 1 Сохраните и закройте все открытые файлы и выйдите из всех программ.
- 2 Вставьте диск *Operating System* (Операционная система).
- 3 При появлении сообщения Install Windows нажмите кнопку Выход.
- 4 Перезагрузите компьютер.

При появлении на экране логотипа DELL сразу нажмите клавишу  $<$ F12 $>$ .

ПРИМЕЧАНИЕ. Если вы не успели нажать эту клавишу и появился логотип операционной системы, дождитесь появления рабочего стола Microsoft<sup>®</sup> Windows®, затем выключите компьютер и повторите попытку.

ПРИМЕЧАНИЕ. Последующие шаги изменяют последовательность загрузки только на один раз. При следующем запуске компьютер загружается в соответствии с устройствами, указанными в программе настройки системы.

- 5 При появлении списка загрузочных устройств выделите **CD/DVD/CD-RW Drive** (Дисковод CD/DVD/CD-RW) и нажмите клавишу <Enter>.
- 6 Чтобы выполнить загрузку с компакт**-**диска, нажмите любую клавишу.
- 7 Для завершения установки следуйте инструкциям на экране.

## <span id="page-52-0"></span>Поиск информации

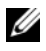

ПРИМЕЧАНИЕ. Некоторые функции и носители являются дополнительными и могут не входить в комплект поставки. Некоторые функции/носители могут быть недоступны в определенных странах.

ПРИМЕЧАНИЕ. Дополнительную информацию см. в документации по компьютеру.

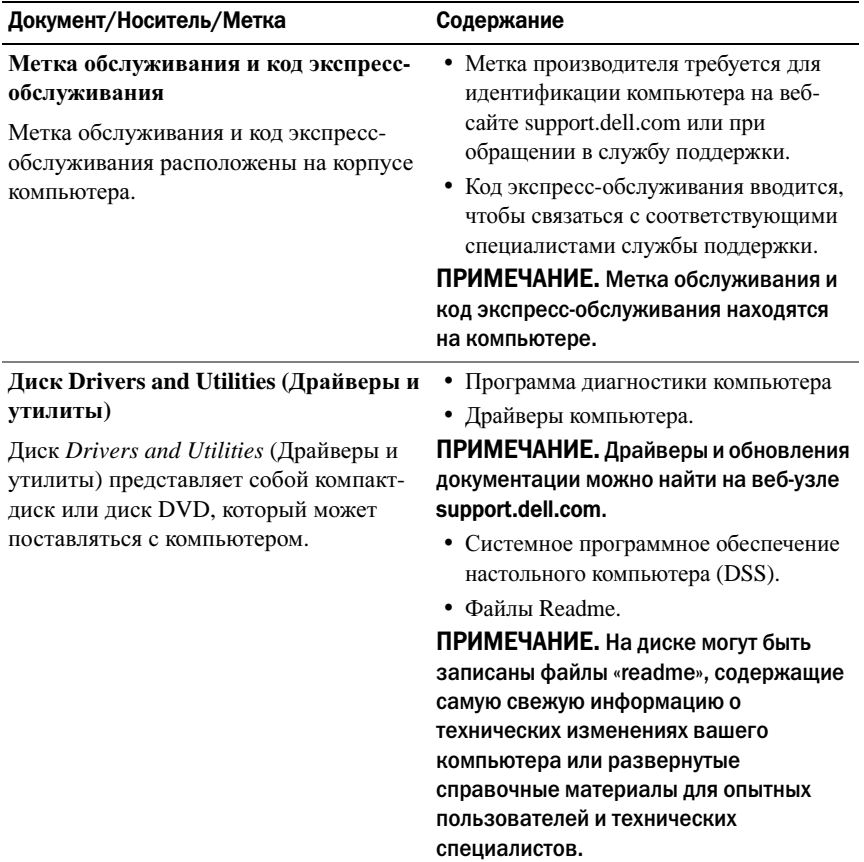

<span id="page-53-3"></span><span id="page-53-2"></span><span id="page-53-1"></span><span id="page-53-0"></span>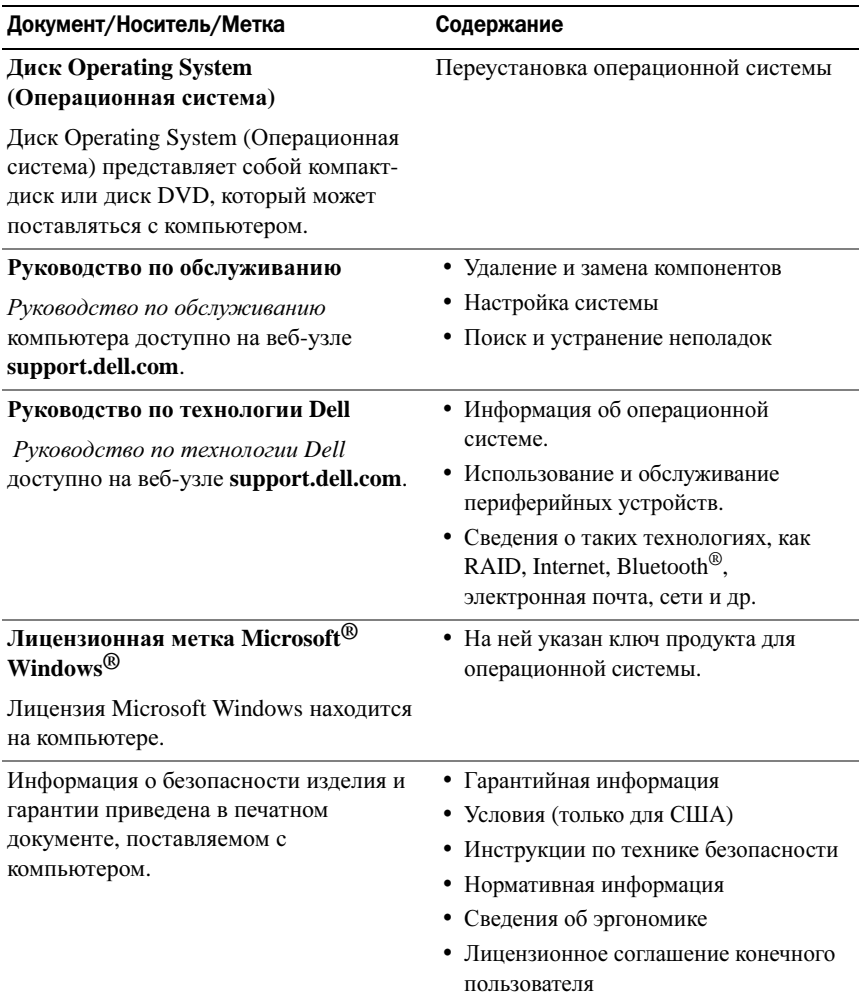

## <span id="page-54-0"></span>Получение справки

## <span id="page-54-1"></span>Получение помощи

#### ПРЕДУПРЕЖДЕНИЕ. Если потребуется снять крышку компьютера, сначала отсоедините кабели питания компьютера и модема от электрических розеток.

В случае возникновения неполадок в работе компьютера можно выполнить следующие действия в целях диагностики и устранения неполадок:

- 1 Инструкции и процедуры по устранению возникшей неполадки компьютера см. в разделе «[Устранение](#page-36-3) неполадок» на стр. 37.
- 2 Порядок запуска программы Dell Diagnostics см. в разделе «[Программа](#page-32-1) [Dell Diagnostics»](#page-32-1) на стр. 33.
- 3 Заполните форму «[Диагностическая](#page-59-0) контрольная таблица» на стр. 60.
- 4 Инструкции по установке компонентов и поиску и устранению неисправностей см. в интерактивной справке на веб-узле технической поддержки Dell (**support.dell.com**). Подробный перечень веб-служб технической поддержки Dell см. в разделе «Службы в [Интернете](#page-55-2)» на стр[. 56.](#page-55-2)
- 5 Если предыдущие шаги не привели к устранению неполадки, см. раздел «Обращение в [корпорацию](#page-60-0) Dell» на стр. 61.
- 

ПРИМЕЧАНИЕ. Чтобы специалисты службы поддержки корпорации Dell смогли оказать необходимое содействие, звонить в службу поддержки следует с телефона, расположенного рядом с компьютером.

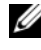

 $\mathbb Z$  ПРИМЕЧАНИЕ. Система обслуживания клиентов Dell через код экспрессобслуживания может быть недоступна в некоторых странах.

Когда автоматическая служба приема звонков Dell выдаст запрос на ввод кода экспресс-обслуживания, введите его, чтобы ваш звонок был переадресован соответствующему специалисту службы технической поддержки. Если у вас нет кода экспресс-обслуживания, откройте папку **Dell Accessories** (Сопутствующие средства Dell), дважды щелкните значок **Express Service Code** (Код экспресс-обслуживания) и далее следуйте инструкциям.

Инструкции по пользованию службами поддержки корпорации Dell смотрите в разделе «Техническая поддержка и [обслуживание](#page-55-0) клиентов» на стр[. 56.](#page-55-0)

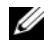

ПРИМЕЧАНИЕ. Некоторые из этих служб могут быть недоступны за пределами континентальной части США. Информацию о доступных службах можно получить в местном представительстве компании Dell.

#### <span id="page-55-0"></span>Техническая поддержка и обслуживание клиентов

Сотрудники службы поддержки корпорации Dell ответят на ваши вопросы, касающиеся оборудования марки Dell™. Персонал службы технической поддержки использует компьютерные методы диагностики, что позволяет быстро и точно отвечать на вопросы клиентов.

При необходимости обратиться в службу поддержки Dell, ознакомьтесь с разделом «Прежде чем [позвонить](#page-58-0)» на стр. 59, затем просмотрите контактную информацию для вашего региона или посетите веб-узел **support.dell.com**.

#### <span id="page-55-3"></span><span id="page-55-1"></span>DellConnect™

DellConnect — простое средство интерактивного доступа, которое позволяет сотрудникам службы технической поддержки корпорации Dell получить доступ к вашему компьютеру через широкополосное подключение, провести диагностику возникшей неполадки и устранить ее под вашим наблюдением. Для просмотра дополнительной информации посетите веб-узел **support.dell.com** и выберите **DellConnect**.

#### <span id="page-55-2"></span>Службы в Интернете

Ознакомиться с продуктами и услугами корпорации Dell можно на следующих веб-узлах:

**www.dell.com www.dell.com/ap** (только для стран Азиатско-Тихоокеанского региона) **www.dell.com/jp** (только Япония) **www.euro.dell.com** (только для стран Европы) **www.dell.com/la** (для стран Латинской Америки) **www.dell.ca** (только для Канады)

Доступ к службе поддержки корпорации Dell можно получить с помощью следующих веб-узлов и адресов электронной почты: •

- Веб-узлы службы поддержки корпорации Dell
	- **support.dell.com**

**support.jp.dell.com** (только Япония)

**support.euro.dell.com** (только для стран Европы)

 Адреса электронной почты службы поддержки корпорации Dell mobile\_support@us.dell.com

support@us.dell.com

la-techsupport@dell.com (только для стран Латинской Америки и Карибского бассейна)

apsupport@dell.com (только для стран Азиатско-Тихоокеанского региона)

 Адреса электронной почты службы маркетинга и отдела продаж корпорации Dell

apmarketing@dell.com (только для стран Азиатско-Тихоокеанского региона)

sales\_canada@dell.com (только для Канады)

Анонимное использование протокола передачи файлов (FTP)

#### **ftp.dell.com**

В качестве имени пользователя используйте: anonymous, а в качестве пароля используйте ваш адрес электронной почты.

#### <span id="page-56-0"></span>Служба AutoTech

Автоматическая служба технической поддержки Dell AutoTech предоставляет записанные на пленку ответы на наиболее часто задаваемые клиентами компании Dell вопросы по работе с портативными и настольными компьютерами.

Для звонков в службу AutoTech пользуйтесь телефоном с кнопочным тональным набором, чтобы можно было выбирать темы, связанные с вашими вопросами. Номер телефона для вашего региона см. в разделе «Обращение в [корпорацию](#page-60-0) Dell» на стр. 61.

#### <span id="page-57-0"></span>Автоматическая система отслеживания заказа

Для проверки статуса любого заказанного продукта Dell можно посетить веб-узел **support.dell.com** или позвонить в автоматическую систему отслеживания заказа. Вам будет задано несколько вопросов, записанных на магнитофонную ленту, чтобы служба могла идентифицировать ваш заказ и выдать информацию о его исполнении. Номер телефона для вашего региона см. в разделе «Обращение в [корпорацию](#page-60-0) Dell» на стр. 61.

## <span id="page-57-1"></span>Проблемы с заказом

Если при получении заказа возникают проблемы, например недостающие или незаказанные детали, ошибки в счете и т. д., свяжитесь с корпорацией Dell для их устранения. Во время звонка держите под рукой счет или упаковочный лист. Номер телефона для вашего региона см. в разделе «Обращение в [корпорацию](#page-60-0) Dell» на стр. 61.

## <span id="page-57-2"></span>Информация о продуктах

Для размещения заказа или получения сведений о других доступных продуктах Dell посетите веб-узел **www.dell.com**. Номер телефона для своего региона или номер телефона, по которому можно поговорить со специалистом по продажам, см. в разделе «Обращение в [корпорацию](#page-60-0) Dell» на стр[. 61.](#page-60-0)

## <span id="page-57-3"></span>Возврат изделий для гарантийного ремонта или в счет кредита

Прежде чем возвращать изделия для гарантийного ремонта или в счет кредита, выполните следующие действия:

1 Обратитесь в корпорацию Dell, чтобы получить номер разрешения на возврат изделия (RMA), и четко запишите его на видном месте снаружи коробки.

Номер телефона для вашего региона см. в разделе «[Обращение](#page-60-0) в [корпорацию](#page-60-0) Dell» на стр. 61. Вложите копию счета и письмо, в котором объясняются причины возврата.

- 2 Вложите копию Диагностической контрольной таблицы (см. раздел «[Диагностическая](#page-59-0) контрольная таблица» на стр. 60), в которой указаны пройденные тесты и сообщения об ошибках, выданные программой Dell DIagnostics (см. раздел «Обращение в [корпорацию](#page-60-0) Dell» на стр. 61).
- 3 При возврате изделия в счет кредита включите в посылку дополнительные принадлежности, прилагаемые к изделию (кабели питания, дискеты с программным обеспечением, руководство пользователя и т.д.).
- 4 Упакуйте оборудование в первоначальную (или аналогичную) упаковку.

Доставка производится за счет пользователя. Пользователь также сам должен страховать все возвращаемые изделия и принимать на себя риск потери посылки во время доставки в корпорацию Dell. Отправка посылок наложенным платежом не разрешается.

Посылки, при отправке которых не было выполнено любое из этих требований, не принимаются почтовой службой корпорации Dell и отсылаются обратно.

## <span id="page-58-0"></span>Прежде чем позвонить

 $\mathbb Z$  ПРИМЕЧАНИЕ. Прежде чем позвонить, подготовьте свой код экспрессобслуживания. С помощью этого кода автоматическая телефонная служба поддержки сможет быстро соединить вас с нужным специалистом. Вас могут также попросить сообщить номер метки обслуживания (расположена на задней или нижней панели компьютера).

Обязательно заполните Диагностическую контрольную таблицу (см. раздел «[Диагностическая](#page-59-0) контрольная таблица» на стр. 60). Перед звонком в службу технической поддержки Dell следует включить компьютер и во время разговора находиться рядом с ним. Вас могут попросить ввести некоторые команды, подробно рассказать, что происходит с компьютером при выполнении различных операций, или выполнить другие действия для устранения неполадок, возможные только при непосредственной работе с компьютером. Позаботьтесь о том, чтобы документация на компьютер была под рукой.

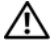

ПРЕДУПРЕЖДЕНИЕ. Перед началом работы с внутренними компонентами компьютера выполните инструкции по технике безопасности, прилагаемые к компьютеру.

#### <span id="page-59-0"></span>Диагностическая контрольная таблица

Имя:

Дата заполнения:

Адрес:

Телефон:

Метка производителя

Код экспресс-обслуживания (Express Service Code):

Номер разрешения на возврат изделия (если таковой был предоставлен сотрудником службы технической поддержки Dell):

Тип и версия операционной системы:

Устройства:

Платы расширения:

Подключены ли вы к сети? Да Нет

Тип сети, версия и используемый сетевой адаптер:

Программы и их версии:

Для определения содержимого загрузочных файлов системы см. документацию по операционной системе. Если компьютер подключен к принтеру, распечатайте каждый файл. В противном случае выпишите содержимое каждого файла перед тем, как позвонить в Dell.

Сообщение об ошибке, звуковой сигнал или код диагностики:

Описание неполадки и действия, которые вы предприняли для ее устранения:

## <span id="page-60-1"></span><span id="page-60-0"></span>Обращение в корпорацию Dell

Клиентам из США необходимо позвонить по номеру 800-WWW-DELL (800-999-3355).

<span id="page-60-2"></span>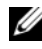

ПРИМЕЧАНИЕ. При отсутствии действующего подключения к Интернету можно найти контактные сведения в счете на приобретенное изделие, упаковочном листе, накладной или каталоге продукции корпорации Dell.

Корпорация Dell предоставляет несколько вариантов поддержки и обслуживания через Интернет и по телефону. Доступность служб различается в зависимости от страны и типа продукции, и некоторые службы могут быть недоступны в вашем регионе. Порядок обращения в корпорацию Dell по вопросам сбыта, технической поддержки или обслуживания потребителей описан ниже.

- 1 Посетите веб-узел **support.dell.com**.
- 2 Укажите свою страну или регион в раскрывающемся меню **Choose A Country/Region** (Выбор страны/региона) в нижней части страницы.
- 3 Нажмите **Contact Us** (Контакты) в левой части страницы.
- 4 Выберите соответствующую службу или ссылку на ресурс техподдержки, в зависимости от ваших потребностей.
- 5 Выберите удобный для вас способ обращения в корпорацию Dell.

## <span id="page-62-0"></span>Приложение

## <span id="page-62-1"></span>Уведомление федеральной комиссии по связи (FCC) (только для США)

### <span id="page-62-2"></span>Оборудование класа B по классификации ФКС

Настоящее оборудование производит, использует и может излучать радиочастотную энергию, и, в случае если оно установлено и используется не в соответствии с разработанной производителем инструкцией по эксплуатации, может создавать помехи на линиях радиосвязи или при приеме телевизионных передач. Данное оборудование было испытано и признано соответствующим ограничениям для цифровых устройств класса B согласно части 15 Правил ФКС.

Данное устройство соответствует требованиям, изложенным в части 15 Правил ФКС. При работе устройства должны соблюдаться два следующих условия:

- 1 Устройство не должно создавать вредных помех.
- 2 Устройство должно выдерживать любые внешние помехи, включая помехи, которые могут привести к неправильной работе устройства.

ВНИМАНИЕ. В соответствии с нормативными документами ФКС внесение изменений и модификаций, не утвержденных корпорацией Dell Inc., может лишить вас права пользования этим оборудованием.

Эти ограничения разработаны с целью обеспечения защиты от вредного излучения устройства в жилых помещениях. Однако не гарантируется отсутствие помех в каждом конкретном случае установки. Если оборудование создает существенные помехи радио- или телевизионному приему, что подтверждается включением и выключением оборудования, пользователь может попытаться устранить эти помехи самостоятельно, учитывая следующие рекомендации: •

- Переориентируйте приемную антенну.
- Измените положение системы относительно приемника.
- Отодвиньте систему от приемника.
- Подключите систему к другой электророзетке, чтобы система и приемник были подключены к разным ветвям сети питания.

Если необходимо, проконсультируйтесь у представителя корпорации Dell Inc. или у опытного радиотехника.

В соответствии с нормативными документами ФКС для рассматриваемого в данном документе устройства указываются следующие сведения. •

- Наименование изделия: Dell<sup>TM</sup> Inspiron 518/Dell Inspiron 519
- Номер модели: DCMF
	- Название компании: Dell Inc. Worldwide Regulatory Compliance & Environmental Affairs One Dell Way Round Rock, TX 78682 USA 512-338-4400

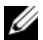

ПРИМЕЧАНИЕ. Для получения дополнительных сведений о соответствии стандартам см. информацию о соответствии стандартам, предоставляемую с компьютером.

## <span id="page-63-0"></span>Уведомление об использовании продукта Macrovision

При изготовлении данного продукта была использована технология защиты авторского права, защищенная рядом патентов США и прочими правами на интеллектуальную собственность, принадлежащими Macrovision Corporation и иным владельцам прав. Указанная технология защиты авторских прав может использоваться только с разрешения Macrovision Corporation и только в домашних условиях или иных условиях ограниченного просмотра, если Macrovision Corporation не дала иного разрешения. Инженерный анализ и дизассемблирование запрещены.

## <span id="page-64-0"></span>Указатель

#### Р

Руководство по обслуживанию[, 54](#page-53-0)

Руководство по технологии Dell[, 54](#page-53-1)

### D

Dell обращение[, 61](#page-60-2) DellConnect[, 56](#page-55-3)

#### S

S.M.A.R.T[, 32](#page-31-1)

#### W

Windows Vista мастер совместимости программ[, 40](#page-39-0) средство устранения неполадок оборудования[, 32](#page-31-2) Восстановление заводского образа[, 49](#page-48-0) Восстановление системы[, 47](#page-46-2) Windows XP восстановление системы[, 47](#page-46-3) мастер переноса файлов и параметров[, 16](#page-15-1)

откат драйверов устройств[, 44](#page-43-3) переустановка[, 54](#page-53-2)

#### З

Запуск программы Dell Diagnostics с жесткого диска[, 33](#page-32-2)

#### а

аппаратные средства звуковые сигналы[, 27](#page-26-3)

#### в

восстановление заводского образа диска[, 49](#page-48-0)

#### д

драйверы[, 43](#page-42-3) определение[, 44](#page-43-4) переустановка[, 44](#page-43-5) сведения[, 43](#page-42-4) диагностика Dell[, 33](#page-32-3) звуковые сигналы[, 27](#page-26-3) диск Drivers and Utilities (Драйверы и утилиты)

Dell Diagnostics[, 33](#page-32-3) документация Руководство по обслуживанию[, 54](#page-53-0) Руководство по технологиям Dell[, 54](#page-53-1) эргономика[, 54](#page-53-3) гарантия[, 54](#page-53-3) соответствие стандартам[, 54](#page-53-3) техника безопасности[, 54](#page-53-3) Лицензионное соглашение конечного пользователя[, 54](#page-53-3) Информационное руководство по продуктам[, 54](#page-53-3)

#### з

запуск программы Dell Diagnostics с компакт-диска Drivers and Utilities (Драйверы и утилиты)[, 34](#page-33-0) звуковые сигналы[, 27](#page-26-3)

#### конфликты несовместимость программного и аппаратного обеспечения[, 32](#page-31-2) конфликты запросов на прерывание[, 32](#page-31-2) компакт-диск Operating System (Операционная система)[, 54](#page-53-2) компакт-диски операционная система[, 54](#page-53-2) компьютер возвращение к предыдущему состоянию[, 47](#page-46-3) звуковые сигналы[, 27](#page-26-3) не реагирует на действия пользователя[, 39-](#page-38-1)[40](#page-39-1) технические характеристики[, 17](#page-16-2) фатальный сбой[, 39-](#page-38-1)[41](#page-40-0)

#### н

к

неполадки Dell Diagnostics[, 33](#page-32-3) аварийное завершение программы[, 40](#page-39-2) внешний вид индикатора питания[, 37](#page-36-4) возвращение к предыдущему состоянию[, 47](#page-46-3) звуковые сигналы[, 27](#page-26-3) конфликты[, 32](#page-31-2) компьютер не реагирует на действия пользователя[, 39-](#page-38-1)[40](#page-39-1)

#### и

индикатор питания внешний вид[, 37](#page-36-4) инструкции по технике безопасности[, 54](#page-53-3) информация об эргономике[, 54](#page-53-3) информация по гарантийным обязательствам[, 54](#page-53-3)

общие[, 39](#page-38-2) программа не отвечает на запросы[, 40](#page-39-3) программное обеспечение[, 40-](#page-39-3)[41](#page-40-1) память[, 38](#page-37-1) питание[, 37](#page-36-4) синий экран[, 41](#page-40-0) совместимость программ и Windows,  $40$ фатальный сбой компьютера[, 39-](#page-38-1)[41](#page-40-0) номера телефонов[, 61](#page-60-2)

#### м

мастер переноса файлов и параметров[, 16](#page-15-1) мастер совместимости программ[, 40](#page-39-0)

мастера мастер совместимости программ[, 40](#page-39-0)

мастеры мастер переноса файлов и параметров[, 16](#page-15-1)

#### о

обращение в корпорацию Dell[, 61](#page-60-2) оборудование Dell Diagnostics[, 33](#page-32-3) конфликты[, 32](#page-31-2)

операционная система диск[, 50](#page-49-1) переустановка[, 54](#page-53-2)

#### п

принтер подключение[, 13](#page-12-2) установка[, 13](#page-12-2) программное обеспечение конфликты[, 32](#page-31-2) неполадки[, 40-](#page-39-3)[41](#page-40-1) память неполадки[, 38](#page-37-1) перенос информации на новый компьютер[, 16](#page-15-1) питание неполадки[, 37](#page-36-4) поддержка обращение в корпорацию Dell[, 61](#page-60-2) подключение к Интернету информация[, 13](#page-12-3) настройка[, 13](#page-12-4) параметры[, 13](#page-12-3) поиск и устранение неисправностей Dell Diagnostics[, 33](#page-32-3) возвращение к предыдущему состоянию[, 47](#page-46-3) конфликты[, 32](#page-31-2) средство устранения неполадок оборудования[, 32](#page-31-2)

#### с

сведения о соответствии стандартам[, 54](#page-53-3)

сообщения об ошибках звуковые сигналы[, 27](#page-26-3)

#### т

телефоны[, 61](#page-60-2)

технические характеристики[, 17](#page-16-2)

### В

Восстановление системы[, 47](#page-46-3)

### Л

Лицензионное соглашение конечного пользователя[, 54](#page-53-3)

### П

Программа Dell Diagnostics[, 33](#page-32-3)